# $\frac{d\ln\ln}{d}$

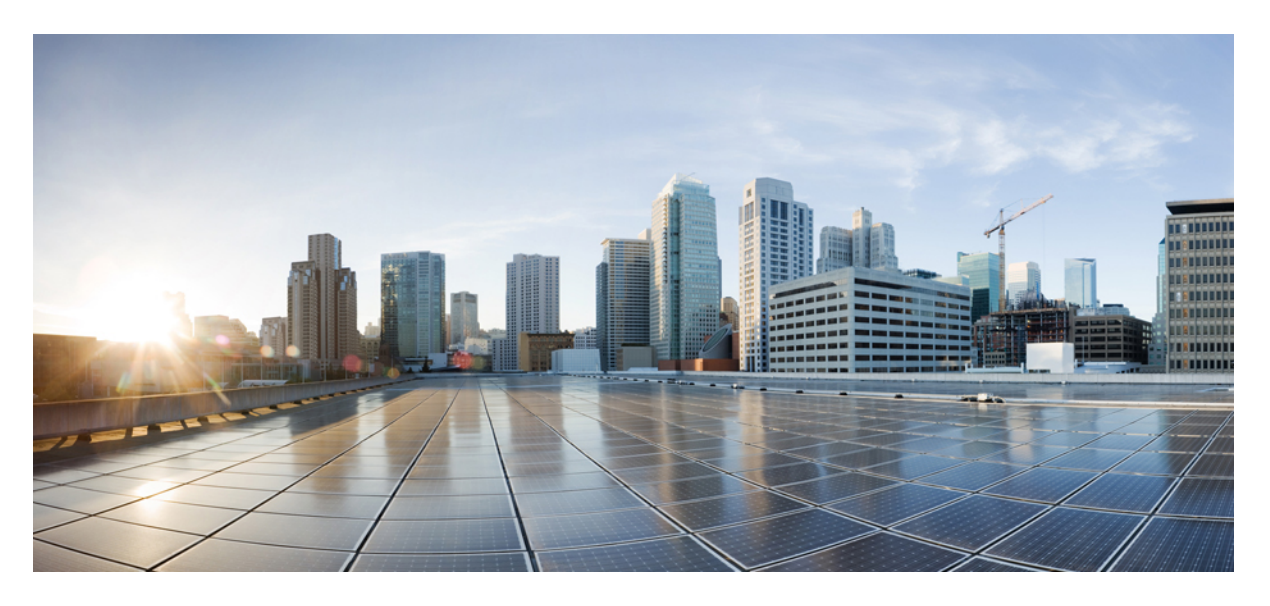

### **Cisco Expressway on Virtual Machine Installation Guide (X15.0)**

**First Published:** 2023-12-19

### **Americas Headquarters**

Cisco Systems, Inc. 170 West Tasman Drive San Jose, CA 95134-1706 USA http://www.cisco.com Tel: 408 526-4000 800 553-NETS (6387) Fax: 408 527-0883

THE SPECIFICATIONS AND INFORMATION REGARDING THE PRODUCTS IN THIS MANUAL ARE SUBJECT TO CHANGE WITHOUT NOTICE. ALL STATEMENTS, INFORMATION, AND RECOMMENDATIONS IN THIS MANUAL ARE BELIEVED TO BE ACCURATE BUT ARE PRESENTED WITHOUT WARRANTY OF ANY KIND, EXPRESS OR IMPLIED. USERS MUST TAKE FULL RESPONSIBILITY FOR THEIR APPLICATION OF ANY PRODUCTS.

THE SOFTWARE LICENSE AND LIMITED WARRANTY FOR THE ACCOMPANYING PRODUCT ARE SET FORTH IN THE INFORMATION PACKET THAT SHIPPED WITH THE PRODUCT AND ARE INCORPORATED HEREIN BY THIS REFERENCE. IF YOU ARE UNABLE TO LOCATE THE SOFTWARE LICENSE OR LIMITED WARRANTY, CONTACT YOUR CISCO REPRESENTATIVE FOR A COPY.

The Cisco implementation of TCP header compression is an adaptation of a program developed by the University of California, Berkeley (UCB) as part of UCB's public domain version of the UNIX operating system. All rights reserved. Copyright © 1981, Regents of the University of California.

NOTWITHSTANDING ANY OTHER WARRANTY HEREIN, ALL DOCUMENT FILES AND SOFTWARE OF THESE SUPPLIERS ARE PROVIDED "AS IS" WITH ALL FAULTS. CISCO AND THE ABOVE-NAMED SUPPLIERS DISCLAIM ALL WARRANTIES, EXPRESSED OR IMPLIED, INCLUDING, WITHOUT LIMITATION, THOSE OF MERCHANTABILITY, FITNESS FOR A PARTICULAR PURPOSE AND NONINFRINGEMENT OR ARISING FROM A COURSE OF DEALING, USAGE, OR TRADE PRACTICE.

IN NO EVENT SHALL CISCO OR ITS SUPPLIERS BE LIABLE FOR ANY INDIRECT, SPECIAL, CONSEQUENTIAL, OR INCIDENTAL DAMAGES, INCLUDING, WITHOUT LIMITATION, LOST PROFITS OR LOSS OR DAMAGE TO DATA ARISING OUT OF THE USE OR INABILITY TO USE THIS MANUAL, EVEN IF CISCO OR ITS SUPPLIERS HAVE BEEN ADVISED OF THE POSSIBILITY OF SUCH DAMAGES.

Any Internet Protocol (IP) addresses and phone numbers used in this document are not intended to be actual addresses and phone numbers. Any examples, command display output, network topology diagrams, and other figures included in the document are shown for illustrative purposes only. Any use of actual IP addresses or phone numbers in illustrative content is unintentional and coincidental.

All printed copies and duplicate soft copies of this document are considered uncontrolled. See the current online version for the latest version.

Cisco has more than 200 offices worldwide. Addresses and phone numbers are listed on the Cisco website at www.cisco.com/go/offices.

Cisco and the Cisco logo are trademarks or registered trademarks of Cisco and/or its affiliates in the U.S. and other countries. To view a list of Cisco trademarks, go to this URL: <https://www.cisco.com/c/en/us/about/legal/trademarks.html>. Third-party trademarks mentioned are the property of their respective owners. The use of the word partner does not imply a partnership relationship between Cisco and any other company. (1721R)

© 2023 Cisco Systems, Inc. All rights reserved.

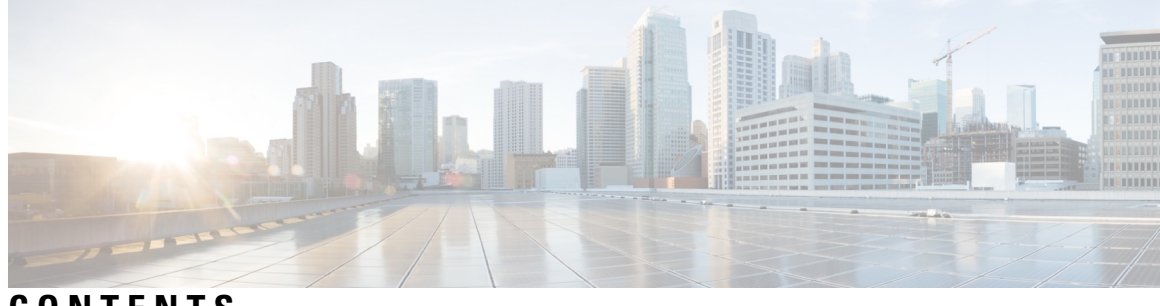

**CONTENTS**

 $\overline{\phantom{a}}$ 

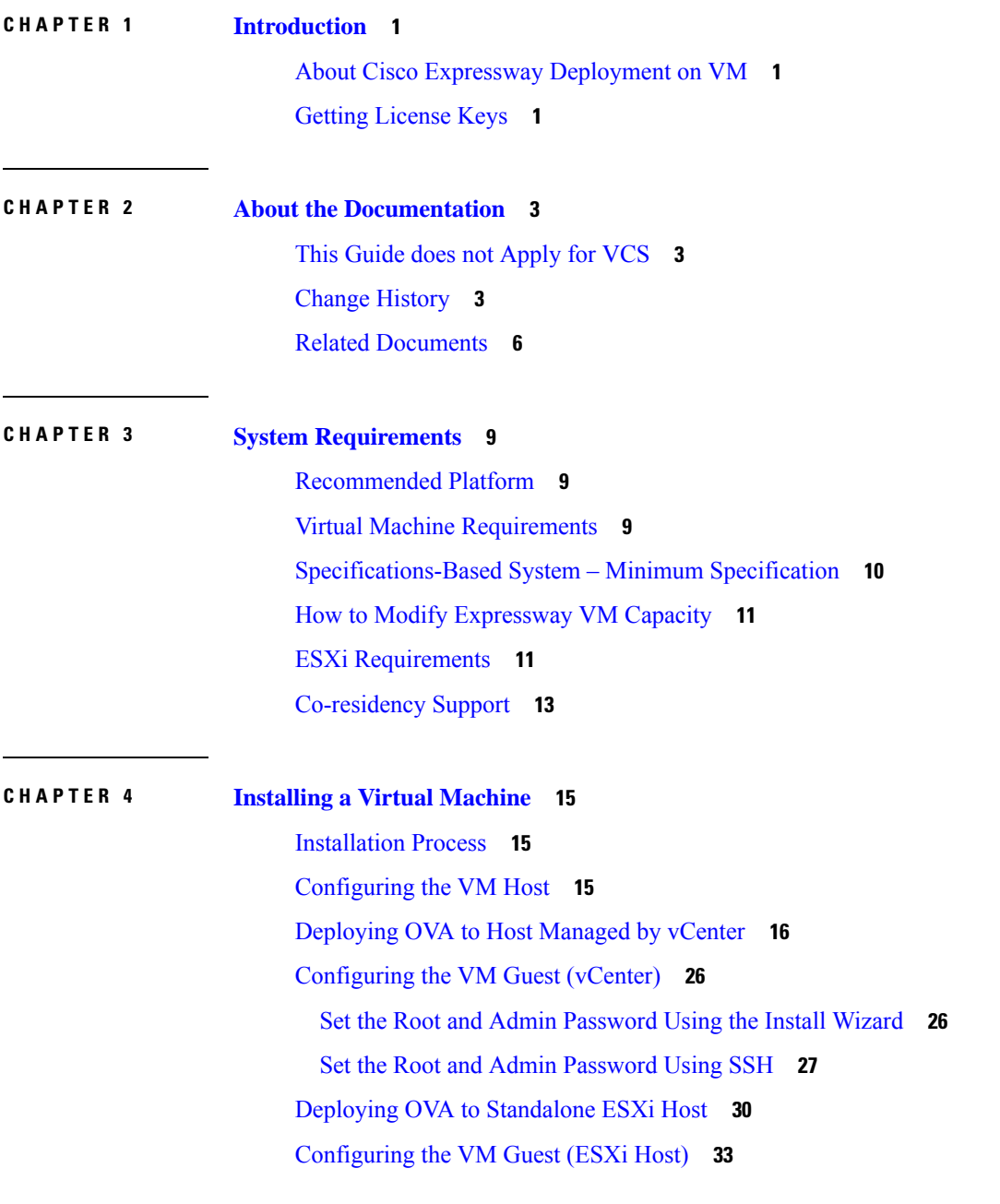

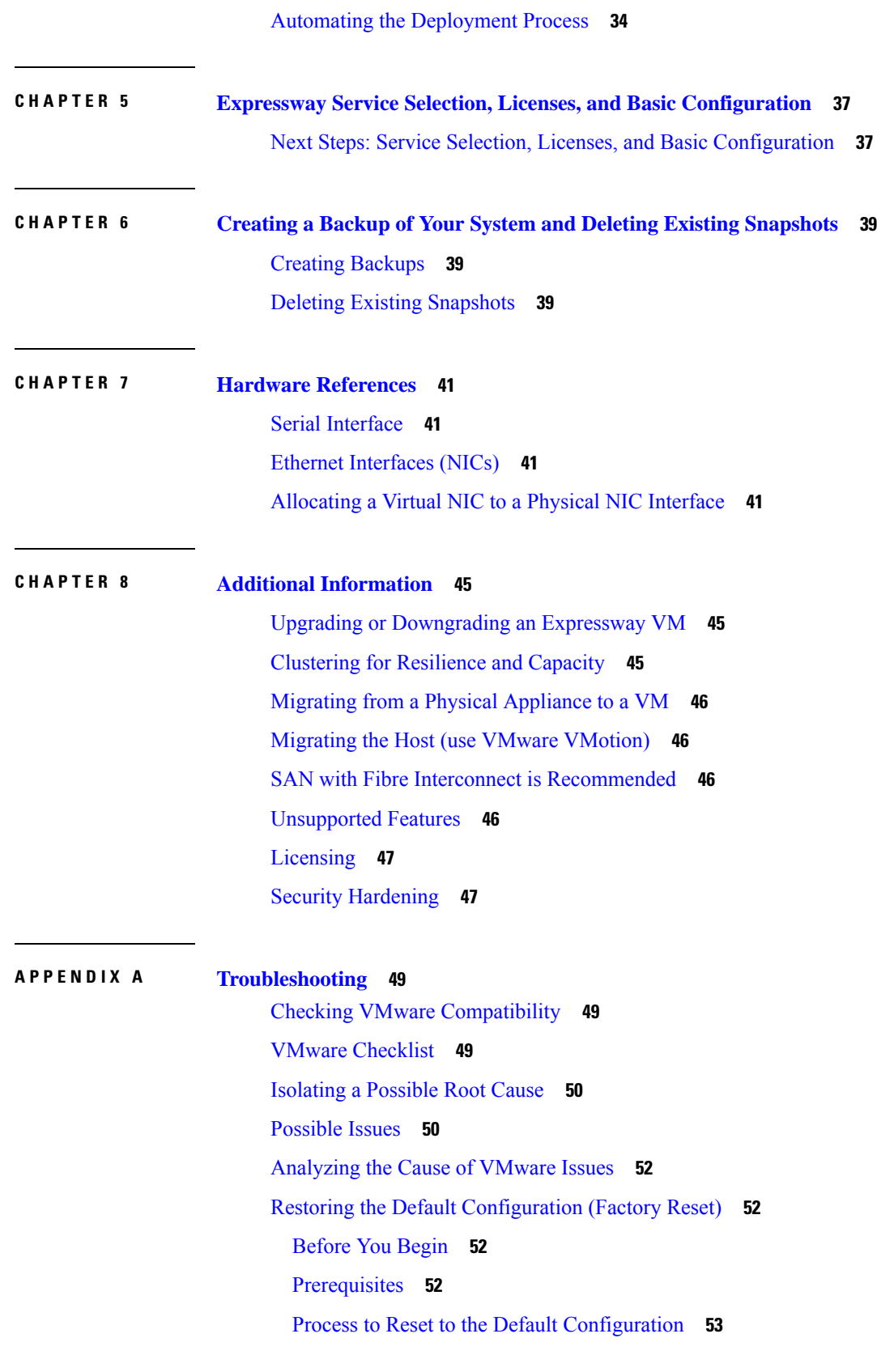

I

**Cisco Expressway on Virtual Machine Installation Guide (X15.0)**

Resetting Your [Administrator](#page-58-1) Password or Root Password **53**

**APPENDIX B Deploying Multiple [Datastores](#page-60-0) 55** [Deploying](#page-60-1) Multiple Datastores **55**

H

### **Contents**

I

ı

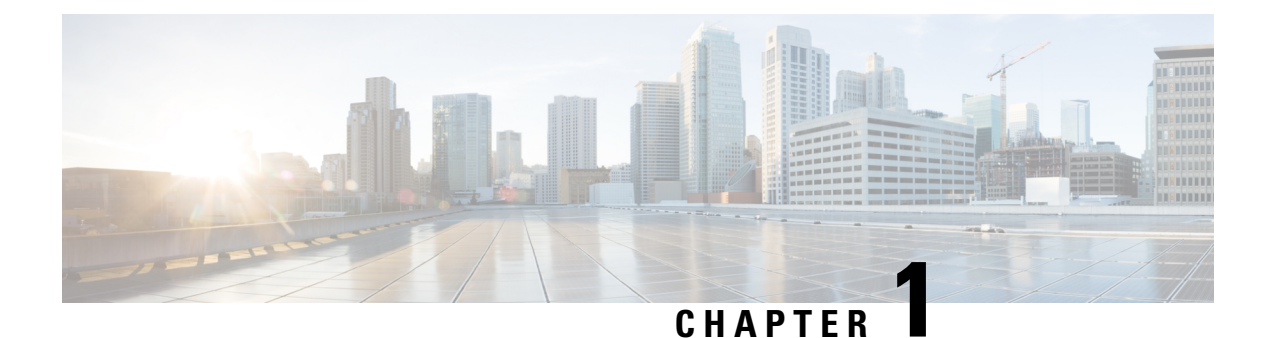

# <span id="page-6-0"></span>**Introduction**

- About Cisco Expressway [Deployment](#page-6-1) on VM, on page 1
- Getting [License](#page-6-2) Keys, on page 1

# <span id="page-6-1"></span>**About Cisco Expressway Deployment on VM**

Cisco Expressay (Expressway) software supports flexible deployment options and is available as a virtualized application for VMware. This lets enterprises run Expressway on the 'company standard' Virtual Machine (VM) hardware platform for ease of management and deployment in an existing data center. With a suitably specified VM platform, Expressway running on VMware performs identically to Expressway running on its appliance hardware.

# <span id="page-6-2"></span>**Getting License Keys**

If you use PAK-based licensing, option keys for licenses can be obtained after the Expressway VM is installed, using the Expressway VM serial number (available from the Option key page and in the footer of the Expressway web interface).

**Getting License Keys**

 $\mathbf I$ 

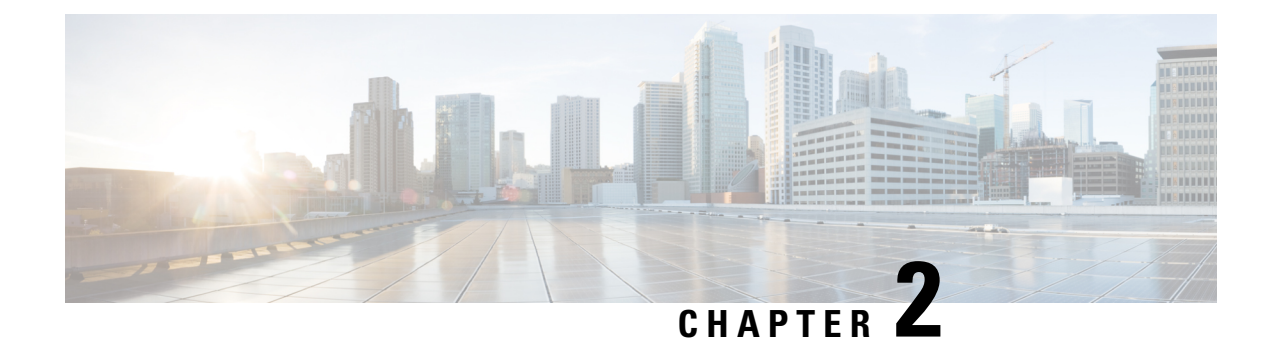

# <span id="page-8-0"></span>**About the Documentation**

- This Guide does not [Apply](#page-8-1) for VCS, on page 3
- Change [History,](#page-8-2) on page 3
- Related [Documents,](#page-11-0) on page 6

# <span id="page-8-1"></span>**This Guide does not Apply for VCS**

New features in software version X12.5 and later are not supported for the Cisco TelePresence Video Communication Server product (VCS). They apply only to the Cisco Expressway Series product (Expressway). This software version is provided for the VCS for maintenance and bug fixing purposes only.

# <span id="page-8-2"></span>**Change History**

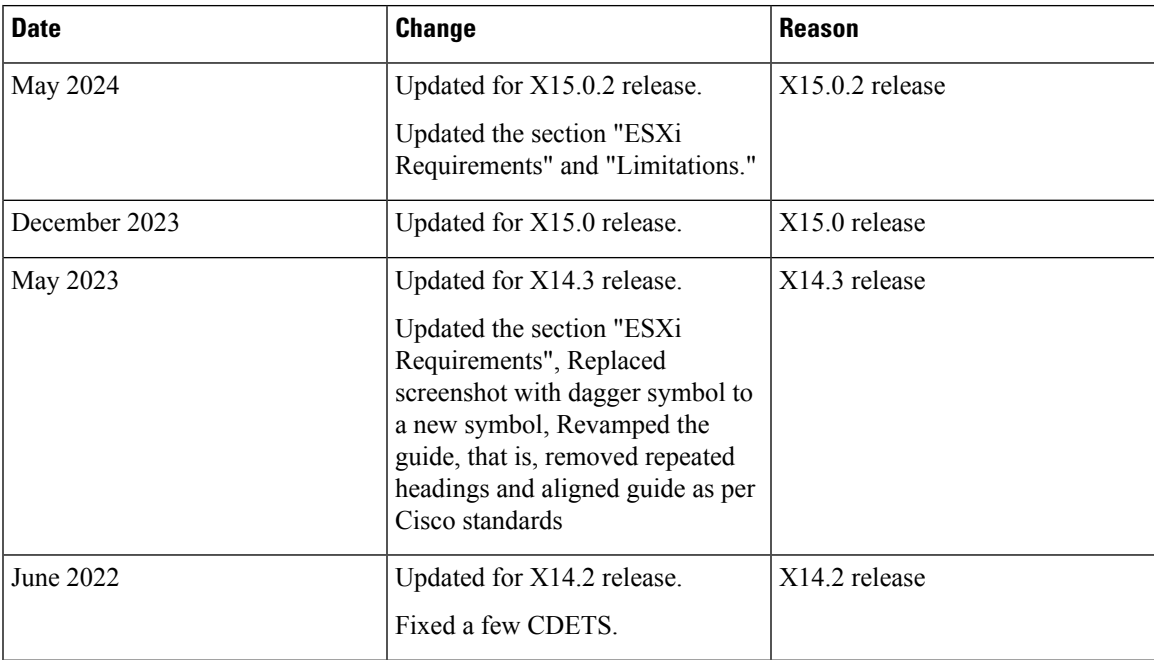

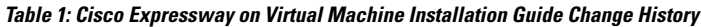

 $\mathbf I$ 

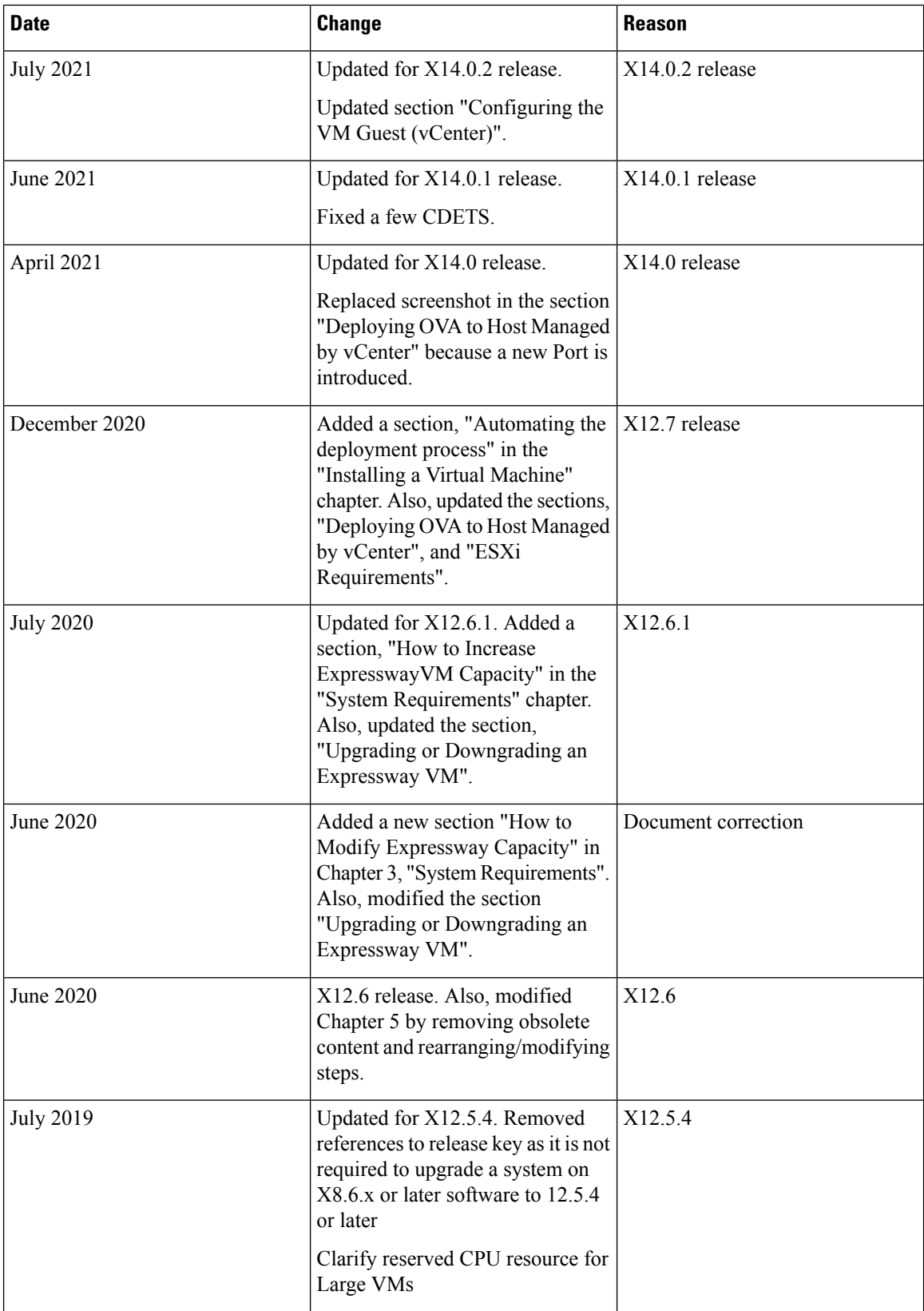

 $\mathbf{l}$ 

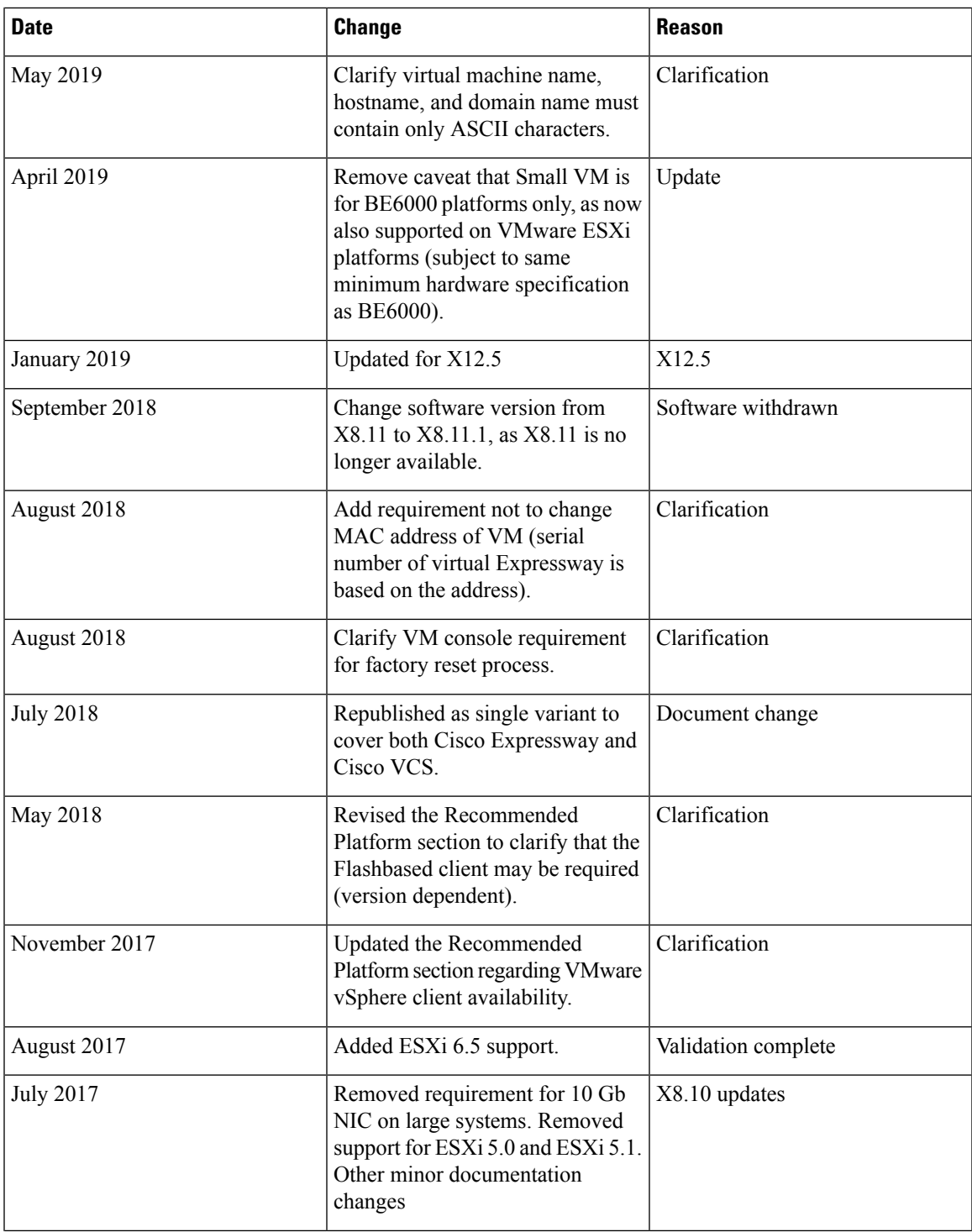

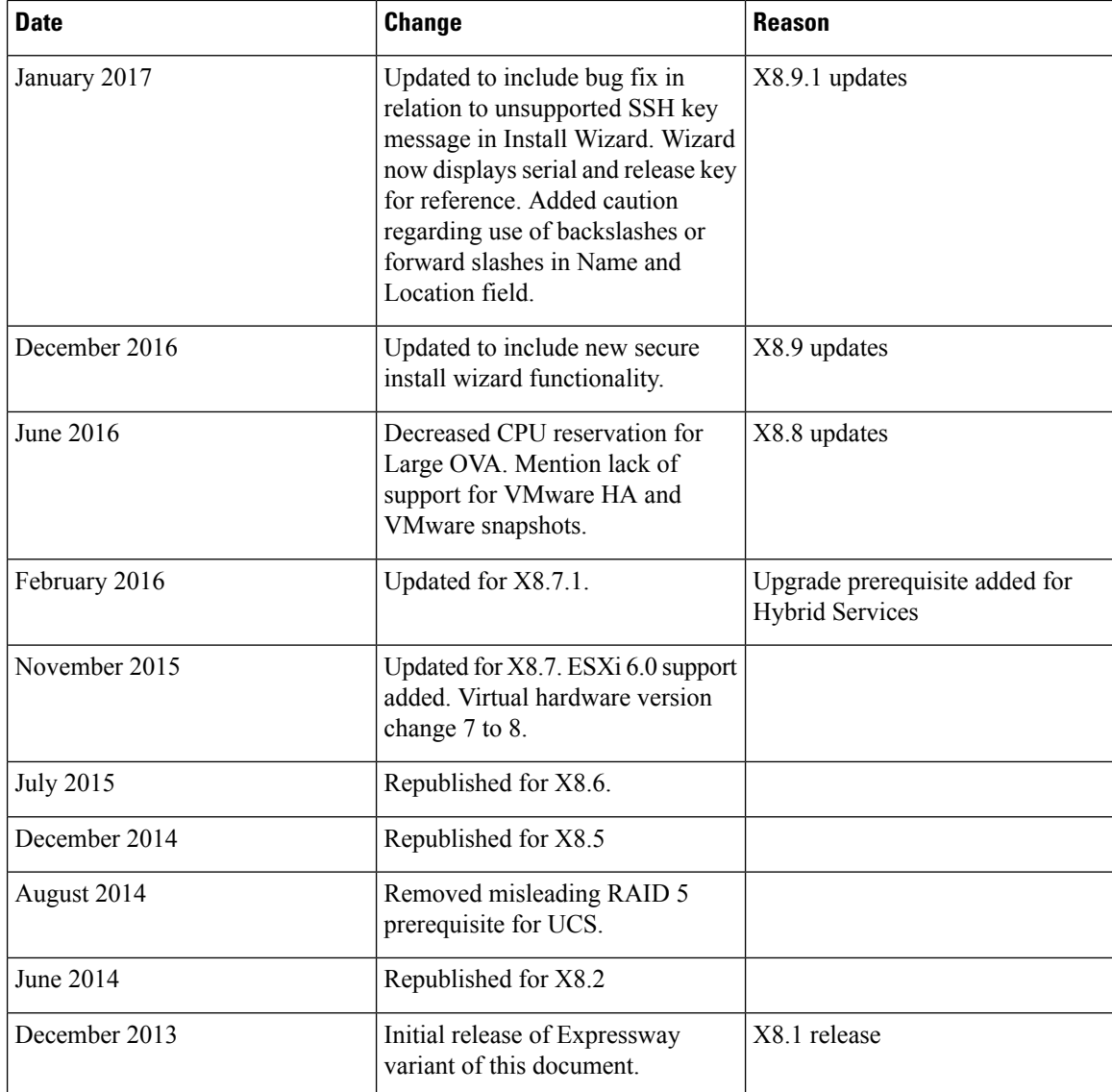

# <span id="page-11-0"></span>**Related Documents**

The following documents may help with setting up your environment:

- *Expressway Basic Configuration [\(Expressway-C](https://www.cisco.com/c/en/us/support/unified-communications/expressway-series/products-installation-and-configuration-guides-list.html) with Expressway-E) Deployment Guide*
- *Expressway Cluster Creation and [Maintenance](https://www.cisco.com/c/en/us/support/unified-communications/expressway-series/products-installation-and-configuration-guides-list.html) Deployment Guide*
- *Certificate Creation and Use With Expressway [Deployment](https://www.cisco.com/c/en/us/support/unified-communications/expressway-series/products-installation-and-configuration-guides-list.html) Guide*
- *Cisco Expressway IP Port Usage Configuration Guide*, on the Cisco Expressway Series [configuration](https://www.cisco.com/c/en/us/support/unified-communications/expressway-series/products-installation-and-configuration-guides-list.html) [guides](https://www.cisco.com/c/en/us/support/unified-communications/expressway-series/products-installation-and-configuration-guides-list.html) page.
- *Expressway [Administrator](https://www.cisco.com/c/en/us/support/unified-communications/expressway-series/products-maintenance-guides-list.html) Guide*
- *Configuration and Administration of IM and Presence Service on Cisco Unified Communications Manager*, at Cisco Unified [Communications](http://www.cisco.com/c/en/us/support/unified-communications/unified-communications-manager-callmanager/products-installation-and-configuration-guides-list.html) Manager Configuration Guides
- "Directory Integration and Identity Management" chapter in the *Cisco [Collaboration](http://www.cisco.com/c/en/us/td/docs/voice_ip_comm/cucm/srnd/collab10/collab10.html) System 10.x Solution [Reference](http://www.cisco.com/c/en/us/td/docs/voice_ip_comm/cucm/srnd/collab10/collab10.html) Network Designs (SRND)* document
- *SAML SSO Deployment Guide for Cisco Unified Communications Applications*, at Cisco [Unified](http://www.cisco.com/c/en/us/support/unified-communications/unified-communications-manager-callmanager/products-maintenance-guides-list.html) [Communications](http://www.cisco.com/c/en/us/support/unified-communications/unified-communications-manager-callmanager/products-maintenance-guides-list.html) Manager Maintain and Operate Guides
- Jabber client configuration details:
	- *Cisco Jabber for [Windows](http://www.cisco.com/en/US/products/ps12511/tsd_products_support_series_home.html)*
	- *Cisco [Jabber](http://www.cisco.com/en/US/products/ps12430/tsd_products_support_series_home.html) for iPad*
	- *Cisco Jabber for [Android](http://www.cisco.com/c/en/us/support/unified-communications/jabber-android/tsd-products-support-series-home.html)*
	- *Cisco [Jabber](http://www.cisco.com/en/US/partner/products/ps11764/tsd_products_support_series_home.html) for Mac*

 $\mathbf I$ 

#### **Cisco Expressway on Virtual Machine Installation Guide (X15.0)**

<span id="page-14-3"></span>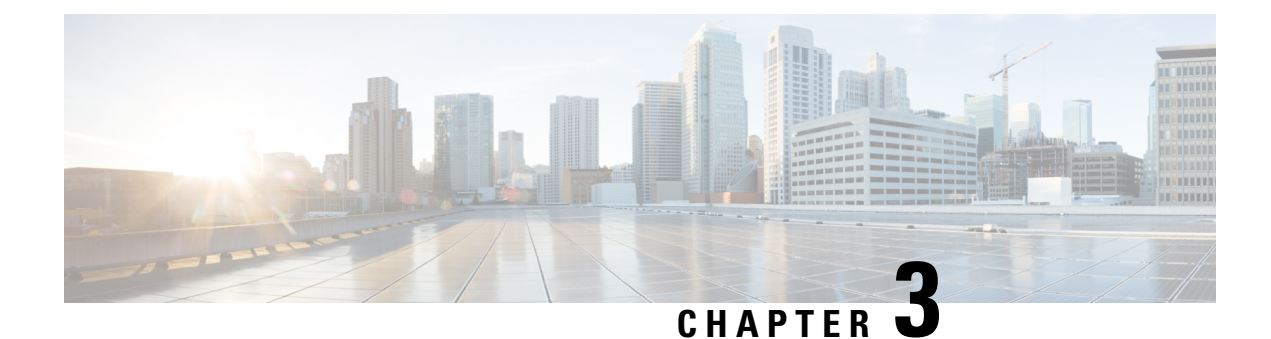

# <span id="page-14-0"></span>**System Requirements**

- [Recommended](#page-14-1) Platform, on page 9
- Virtual Machine [Requirements,](#page-14-2) on page 9
- [Specifications-Based](#page-15-0) System Minimum Specification, on page 10
- How to Modify [Expressway](#page-16-0) VM Capacity, on page 11
- ESXi [Requirements,](#page-16-1) on page 11
- [Co-residency](#page-18-0) Support, on page 13

# <span id="page-14-2"></span><span id="page-14-1"></span>**Recommended Platform**

See [Virtualization](https://www.cisco.com/c/dam/en/us/td/docs/voice_ip_comm/uc_system/virtualization/virtualization-cisco-expressway.html) for Cisco Expressway for the current list of supported UCS Tested Reference Configurations and specs-based supported platforms.

# **Virtual Machine Requirements**

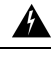

**Warning**

The Expressway ova virtual appliances are designed to meet the minimum deployment requirements. Do not change the ova configuration after installation, as Cisco may no longer be able to support your deployment.

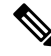

**Note** We strongly recommend you not to use any power management features.

Make sure that the following requirements are in place:

- VT is enabled in the BIOS before you install VMware ESXi.
- The VM host "**Virtual MachineStartup/Shutdown**" setting is configured to "**Allow Virtual machines to start and stop automatically with the system**", and the VM Expressway has been moved to the Automatic startup section.

### **Do not change the MAC address of the VM**

The serial number of a virtual Expressway is based on the virtual machine's MAC address. The serial number is used to validate Expressway licenses and to identify Expressways that are registered to the Cisco Webex

cloud. Do not change the MAC address of the Expressway virtual machine when using VMware tools, or you risk losing service.

### **Use the VM .ova file for initial VM installation only**

The VM Expressway is licensed using information that is generated at the time of the .ova file installation. If the .ova was installed a second time, new licensing information would be created, and to use the new VM, new release and licence keys would need to be purchased. To upgrade a VM Expressway, follow the procedure under Upgrading or [Downgrading](#page-50-1) an Expressway VM, on page 45, using the .tar.gz version of the Expressway software.

#### **Take a backup after completion**

After the VM installation is complete, we recommend that you take a backup of the configuration (described in Creating a Backup of Your System and Deleting Existing [Snapshots\)](#page-44-3).

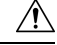

**Caution**

Do not take VMware snapshots of Cisco Expressway systems. The process interferes with database timing and negatively impacts performance.

# <span id="page-15-0"></span>**Specifications-Based System – Minimum Specification**

If you use a UCS Tested Reference Configuration or specifications-based system, the minimum requirements are:

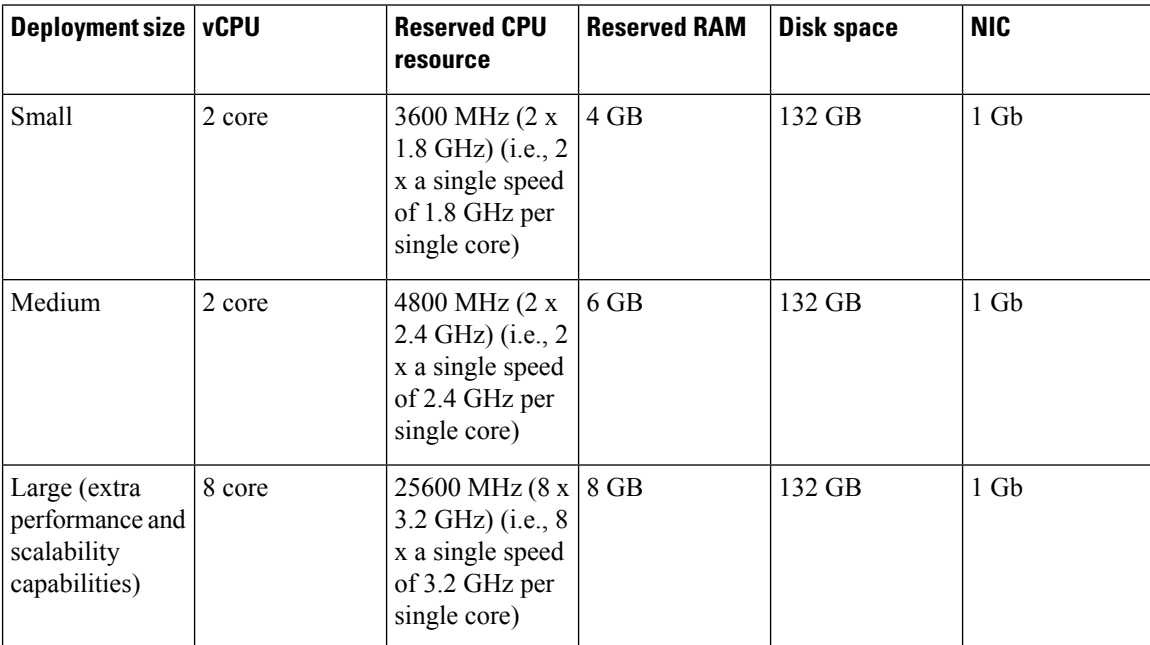

**Table 2: Specifications-Based System – Minimum Specification**

Two Large Expressway VMs can co-reside on a UCS server with two eightcore 3.2 GHz processors all dedicated to Expressway, when hyperthreading is enabled. To allow for hypervisor overhead, the CPU reservation is set to 16000 MHz, but the full allocation of 8x 3.2 GHz CPU cores must be made available to each Large Expressway VM. The reservation does not limit maximum Expressway CPU speed, as the Expressway can use the headroom provided by the higher specification host.

For all deployment sizes, you need the following:

• VM host operational and running a supported ESXi version (see ESXi [Requirements\)](#page-16-1).

From X12.5, **the Expressway no longer supports ESXi 5.5 or earlier versions**.

• VMware vCenter or vSphere client operational. Depending on the client software version, you may need to use the Flash-based version (not HTML5) due to customized template requirements.

**The desktop vSphere Client is not available from vSphere 6.5 and later**.

- Reserved RAM, CPU, and NIC as per table above.
- Subject to bandwidth constraints, Large VMs can run with a 1 Gbps NIC.

### <span id="page-16-0"></span>**How to Modify Expressway VM Capacity**

Increasing the capacity of a VM-based Expressway from a smaller deployment size to a larger deployment (Small -> Medium -> Large) or decreasing the capacity from a larger deployment to a smaller one (Large -> Medium -> Small) **cannotbedoneby simply increasing ordecreasing theunderlying vCPUs and memory hardware resources of the VM**. The correct method to upgrade or downgrade is to deploy a new VM of the required deployment size, and then restore the existing configuration (smaller VM for upgrade and larger VM for downgrade) onto the new one. The process to do this is outlined later in this guide in [Upgrading](#page-50-1) or [Downgrading](#page-50-1) an Expressway VM, on page 45.

### <span id="page-16-1"></span>**ESXi Requirements**

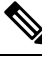

**Note**

The minimum versions specified here are subject to VMware support. The versions are correct when this documentation is published, but if VMware subsequently withdraws support for any stated version, you may need to use newer ESXi versions.

The minimum virtual hardware required to host virtual Expressway deployments is VMware ESXi 6.5. Cisco does not support Expressway VMs hosted on ESXi 6.0 or earlier (these versions are no longer supported by VMware).

New installations of Expressway OVAs will not run on any host version before ESXi 6.5.

The following are the ESXi supported versions for X12.7. For new Expressway VM deployments, the Expressway OVAs must be installed on any of the following versions. If you have existing VM deployments running on an ESXi 6.0 or earlier versions, **upgrade the host to any of the following versions before you install the new Expressway software.**

- ESXi 6.5 Update 2
- ESXi 6.7 Update 1 from X12.5.2, and Update 2 for Large VMs only from X12.5.4
- ESXi 6.7 Update 3 from X12.6.1 for Large and Medium VMs
- ESXi 6.7 Update 3 from X12.6.3 for Small VMs
- ESXi 7.0. From X14.2 release, ESXi 7.0 Update 3, ESXi 7.0 Update 3c, and ESXi 7.0 Update 3d are also supported.
- From the X14.2 and later releases, EXSi 6.5 Update 2a, ESXi 7.0 Update 3, ESXi 7.0 Update 3c, and ESXi 7.0 Update 3d are supported.
- From the X14.2.6 and later releases, EXSi 6.5 Update 2a, ESXi 7.0 Update 3c, ESXi 7.0 Update 3d, and ESXi 8.0 are supported.

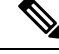

VMware withdrew the following supported versions: ESXi 7.0 Update 3, 3a, and 3b due to critical issues identified with those builds. (**Reference:** [Link.](https://knowledge.broadcom.com/external/article?legacyId=86398) **Note**

For upgrade instructions, see the VMware documentation.

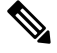

**Note** If you migrate an existing VM to a different host, you must shut down the VM before you move it.

#### **More information**

- Instructions about installing new Cisco Expressway VMs are in the Cisco Expressway on Virtual Machine Installation Guide on the [Expressway](https://www.cisco.com/c/en/us/support/unified-communications/expressway-series/products-installation-guides-list.html) Install and Upgrade Guides page
- Instructions about how to upgrade a single (non-clustered) Expressway VM are also in the Cisco Expressway on Virtual Machine Installation Guide
- Instructions about upgrading a clustered Expressway VM system are in the Cisco Expressway Cluster Creation and Maintenance Deployment Guide on the Cisco Expressway Series configuration guides page
- For information about VMware supported versions, see Product [Lifecycle](https://www.vmware.com/content/dam/digitalmarketing/vmware/en/pdf/support/product-lifecyclematrix.pdf) Matrix.

If using the vSphere client, configure the network properties through the console.

### **Limitation**

- This issue applies to running virtualized systems with certain ESXi versions using VMware vCenter 7.0.x. It was found during testing using VMware vCenter 7.0.1 with ESXi 6.7.0 to deploy. The Ready to Complete final page of the Deploy OVF Template wizard displays template values instead of the actual values entered on the earlier wizard pages. The issue is cosmetic, and when you click "FINISH," the OVA will deploy as expected using the entered values. Bug ID CSCvw64883 refers.
- Video calling capacity may be restricted if the ESXi Side-Channel-Aware Scheduler is enabled, and CPU load exceeds 70%.
- With physical appliances, the **Advanced Networking** feature allows the speed and duplex mode to be set for each configured Ethernet port. You cannot set port speeds for virtual machine-based systems.

Also, virtual machine-based systems always show the connection speed between and Ethernet networks as 10000 Mb/s, regardless of the actual physical NIC speed. Thisis due to a limitation in virtual machines, which cannot retrieve the actual speed from the physical NIC(s).

# <span id="page-18-0"></span>**Co-residency Support**

The Expressway can co-reside with applications (any other VMs occupying same host) subject to the following conditions:

- No oversubscription of CPU. You need one-to-one allocation of vCPU to physical cores.
- No oversubscription of RAM. You need one-to-one allocation of vRAM to physical memory
- No oversubscription of NIC. The Expressway handles large volumes of data, much of which is for real-time communications, and it needs dedicated access to all the bandwidth specified for its interfaces.

For example, you should not assume that four co-residentsmall Expressway VMs can handle the expected load if there is only a 1 Gbps physical interface on the host. In this case none of the VMs meet the required minimum specification.

• Sharing disk storage subsystem is supported, subject to correct performance (latency, bandwidth) characteristics.

 $\mathbf I$ 

ı

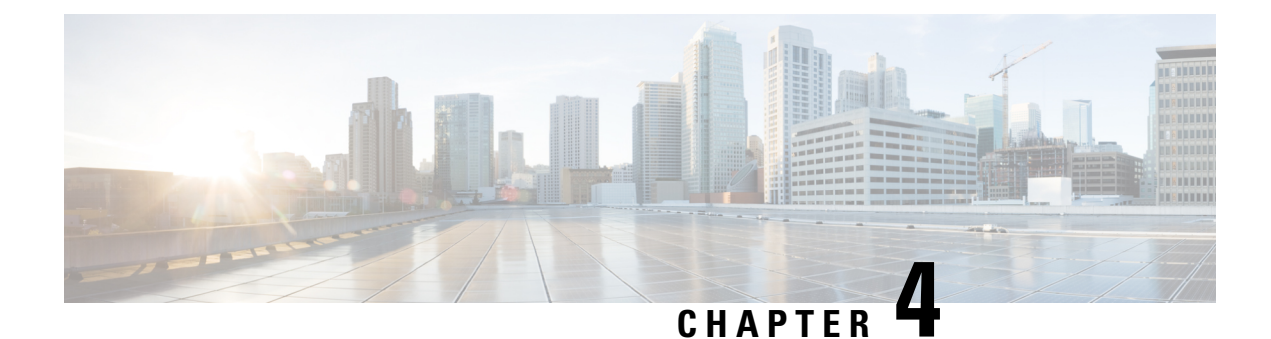

# <span id="page-20-0"></span>**Installing a Virtual Machine**

- [Installation](#page-20-1) Process, on page 15
- [Configuring](#page-20-2) the VM Host, on page 15
- [Deploying](#page-21-0) OVA to Host Managed by vCenter, on page 16
- [Configuring](#page-31-0) the VM Guest (vCenter), on page 26
- Deploying OVA to [Standalone](#page-35-0) ESXi Host, on page 30
- [Configuring](#page-38-0) the VM Guest (ESXi Host), on page 33
- Automating the [Deployment](#page-39-0) Process, on page 34

### <span id="page-20-2"></span><span id="page-20-1"></span>**Installation Process**

This process guides you through installing the Expressway VM using vCenter or vSphere client. Before you start the installation, make sure all the system requirements are in place, as detailed in the chapter, [System](#page-14-3) [Requirements](#page-14-3).

# **Configuring the VM Host**

#### **Before you begin**

Ensure that the VM host is configured with a valid NTP server – the same NTP server that will be specified in Expressway.

- **Step 1** Select the host.
- **Step 2** Go to the **Configuration** tab.
- **Step 3** Select **Time configuration**.
- **Step 4** Select **Properties**.

If the date and time were red on the previous page, set the date and time manually to the current time.

- **Step 5** Click **Options**.
- **Step 6** Select **NTP Settings**.
- **Step 7** Click **Add**.
- **Step 8** Enter the IP address of the NTP server.

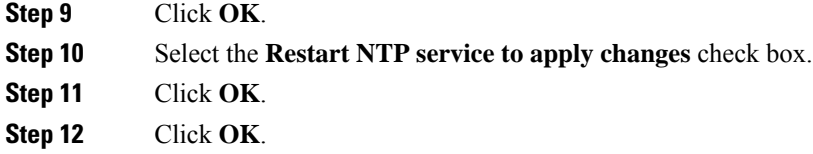

### **What to do next**

The following section describes how to deploy the ova to host using vCenter. If you are using vSphere, skip this section and go to Deploying OVA to [Standalone](#page-35-0) ESXi Host.

### <span id="page-21-0"></span>**Deploying OVA to Host Managed by vCenter**

These instructions represent a typical installation. The Deploy OVF Template wizard dynamically changes to reflect host configuration.

**Step 1** If the .ova file is already preloaded onto the ESXi Host datastore (for example, in Cisco Business Edition 6000 deployments):

- a) Using a web browser, go to https:///folder supplying any required credentials (typically the same username and password as used to log into vCenter).
- b) Navigate through the index of datacenters to find the .ova file you want to deploy from the datastore.
- c) Right click on the .ova file and select **Copy Link Location**.

(If the .ova file is not preloaded on the datastore, you can select and upload it in the following steps.)

- **Step 2** Log in to vCenter to access the ESXi Host.
- **Step 3** Select **File** > **Deploy OVF Template.**

П

### **Figure 1: Deploy OVF Template**

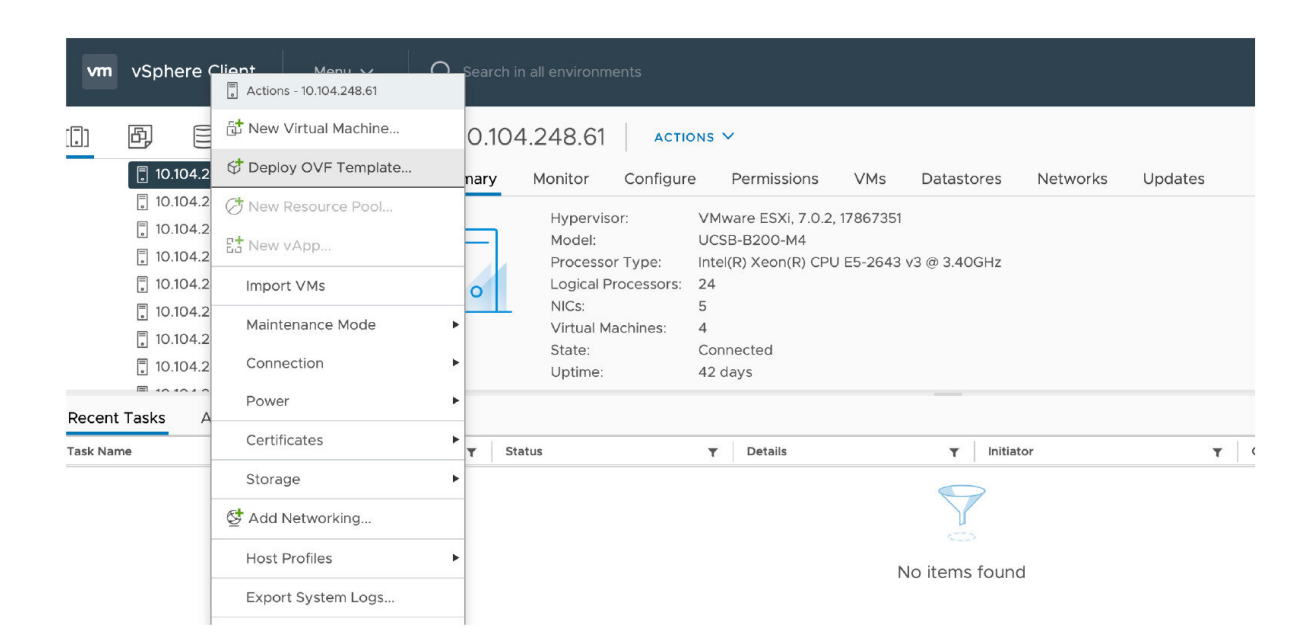

**Step 4** On the **Source** page, identify where the .ova file is located, and then click **Next**.

- If the .ova file is already preloaded onto the ESXi Host datastore, paste the URL you copied from step 1 above. You may have to re-enter username and password credentials so that vCenter can access the web server.
- If the .ova file is not preloaded on the datastore, **Browse** to the location of the .ova file.

#### **Figure 2: Browse .ova file**

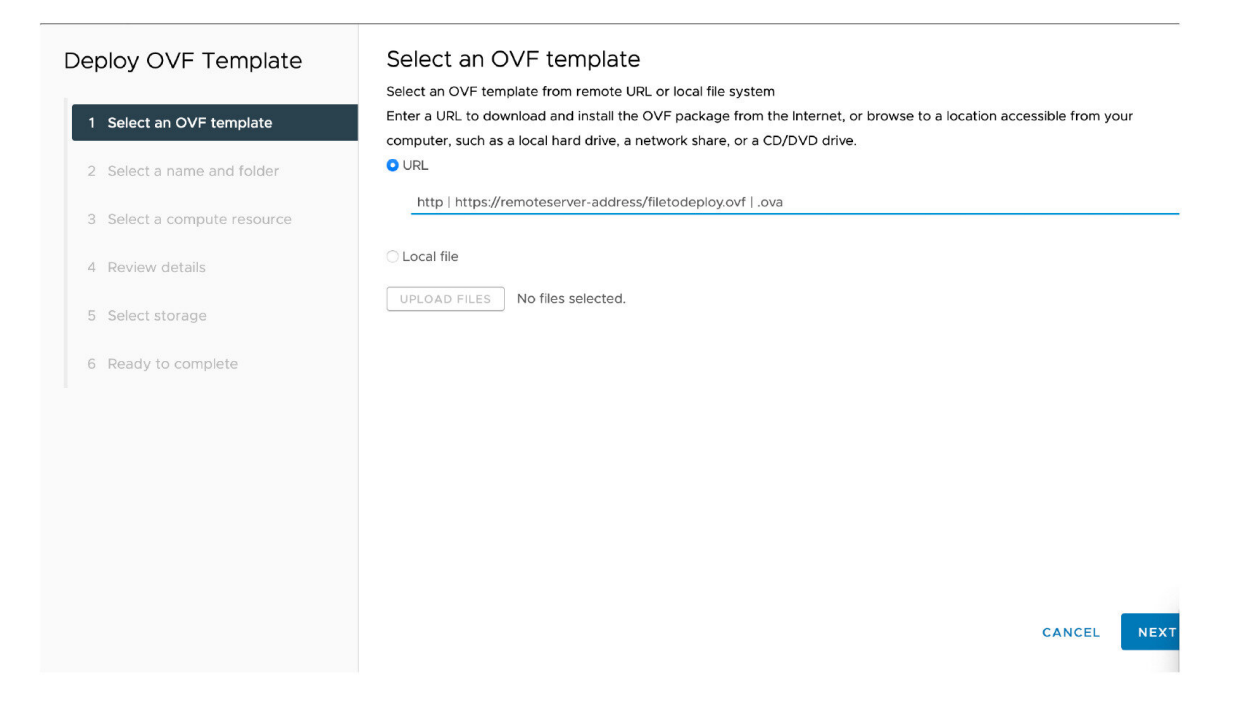

**Step 5** On the **OVF Template Details** page, check that the Publisher certificate is valid and click **Next**.

- **Step 6** On the **End User License Agreement** page:
	- a) Read the EULA.
	- b) If you accept the EULA, click **Accept** then **Next**.
- **Step 7** On the **Name and Location** page enter a **Name** for this Expressway VM guest, for example "**Virtual\_ Expressway**" and click **Next**.
	- When deploying a VM to ESXi version 6.0 or later, you must not use a backslash or forward slash in the VM name as the characters are unsupported and it can cause errors during the deployment. You must remove the slash from the default name of Cisco Expressway/VCS Base. **Important**

#### **Figure 3: Name and Location**

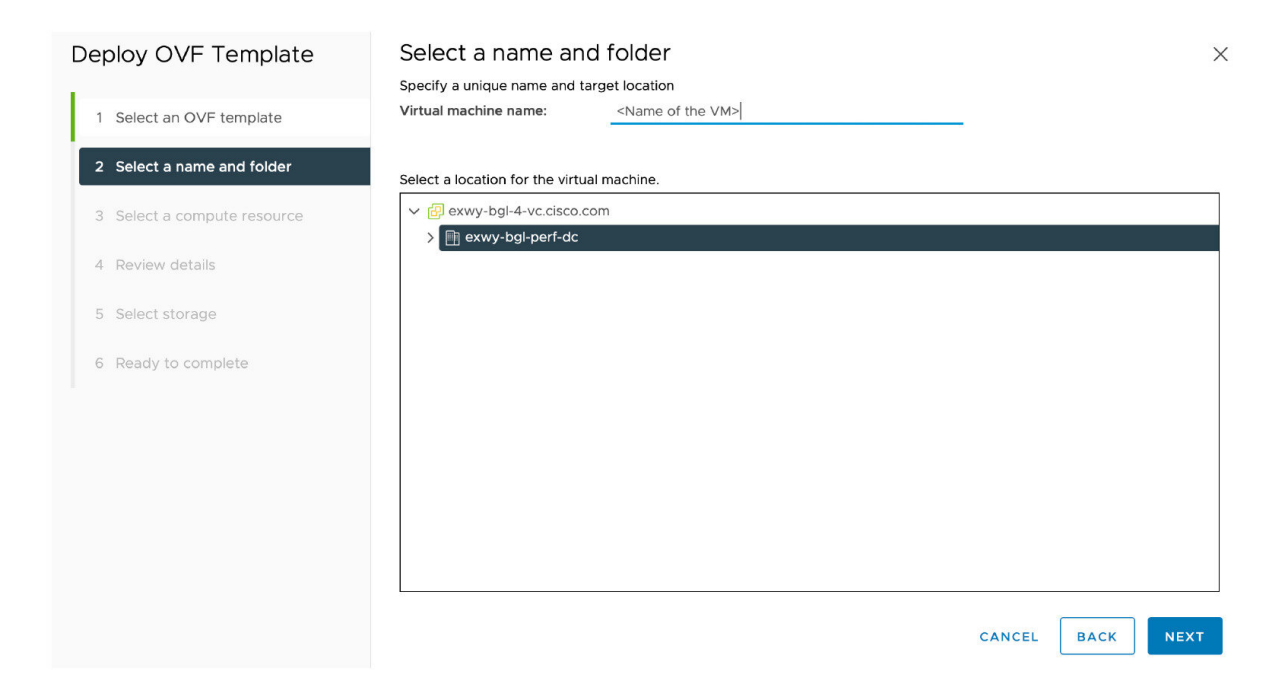

**Step 8** On the **Deployment Configuration** page, select the appropriately sized deployment:

a) Select **Small**, **Medium** or **Large** depending on the capabilities of the VMware host.

The default is Medium. See System [Requirements](#page-14-3) for details about resource requirements. If the VMware host has insufficient resources, the virtual Expressway will fail to power on / boot.

b) Click **Next**.

### **Figure 4: Select Deployment Size**

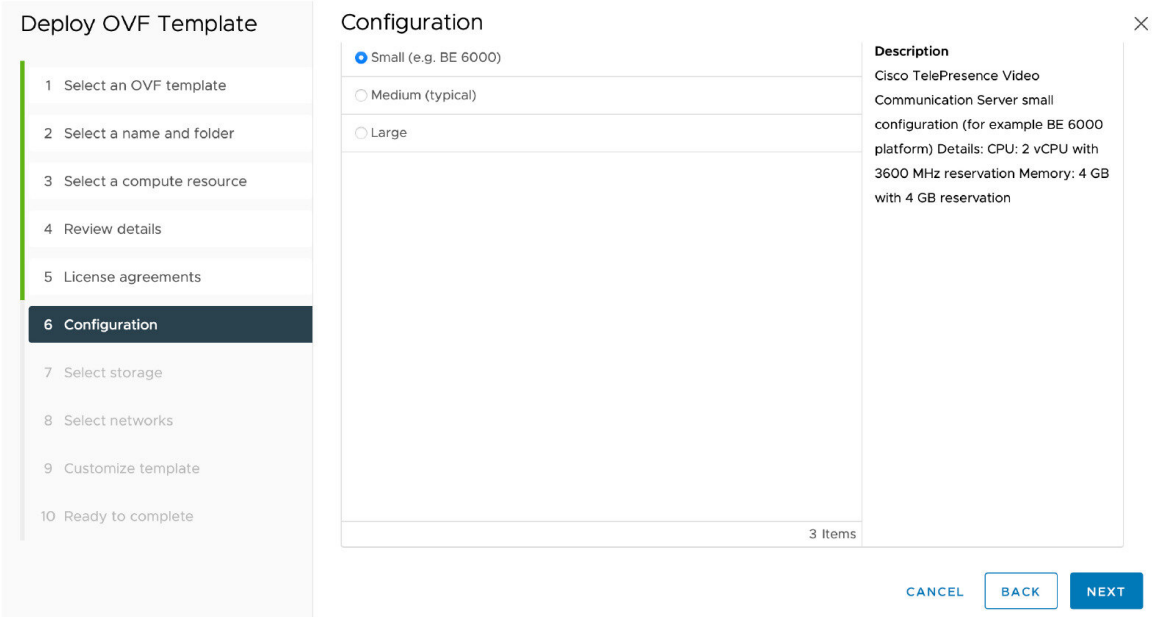

**Step 9** On the **Host / Cluster** page, select where you want to run the virtual Expressway and click **Next**.

#### **Figure 5: Select Host or Cluster**

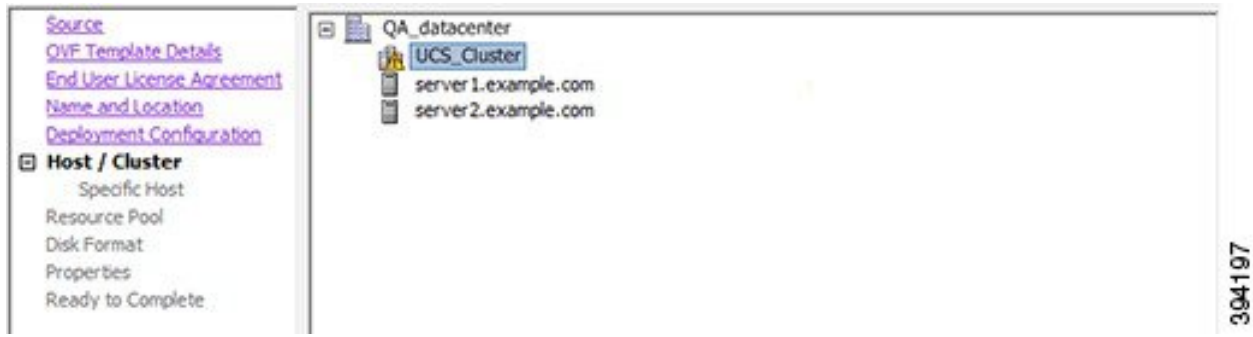

**Step 10** On the **Resource Pool** page, select where you want to run the virtual Expressway and click **Next**.

### **Figure 6: Select Resource Pool**

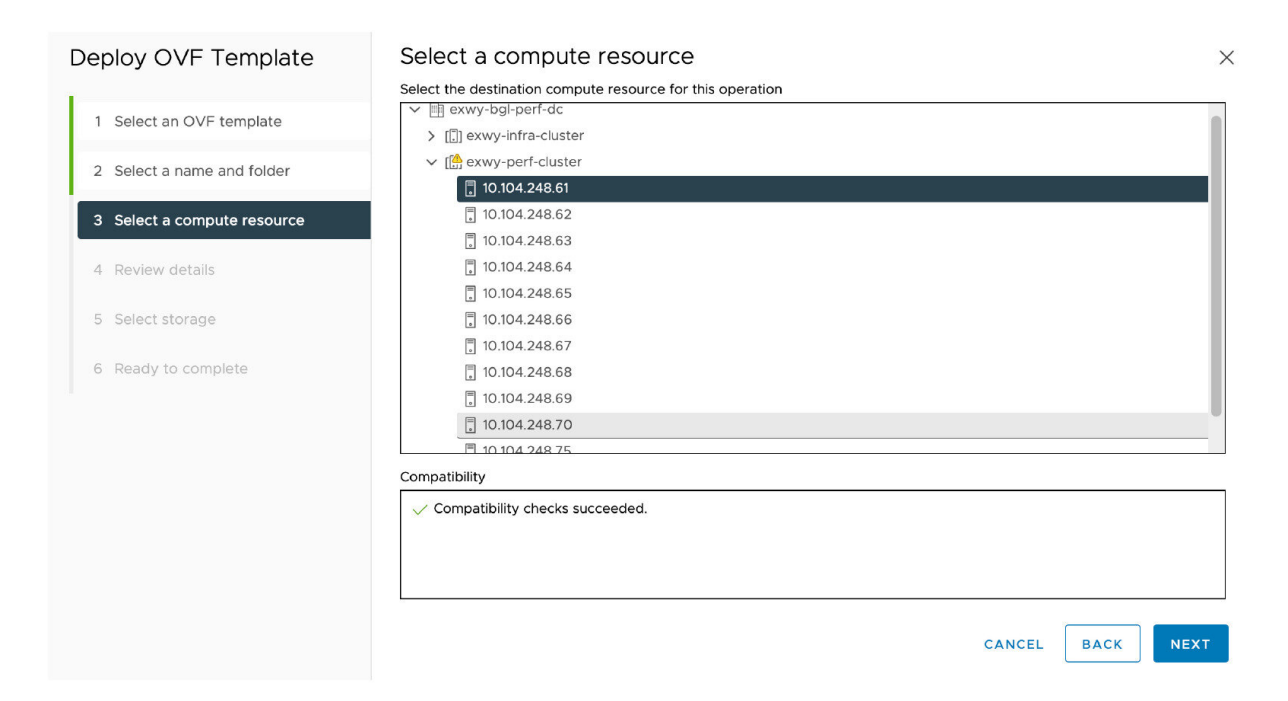

**Step 11** On the **Storage** page, select the location onto which the virtual Expressway will be deployed and click **Next**. **Figure 7: Select Destination Storage**

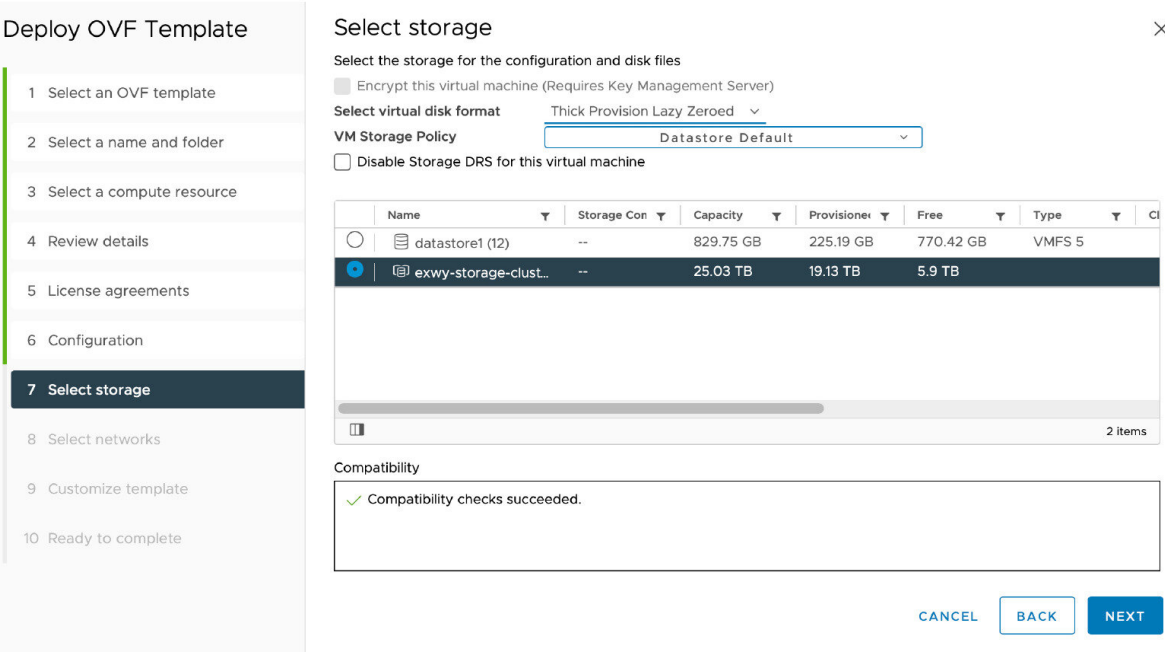

**Step 12** On the **Disk Format** page, ensure that the default disk format of **Thick Provision Lazy Zeroed** is selected and then click **Next**.

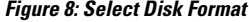

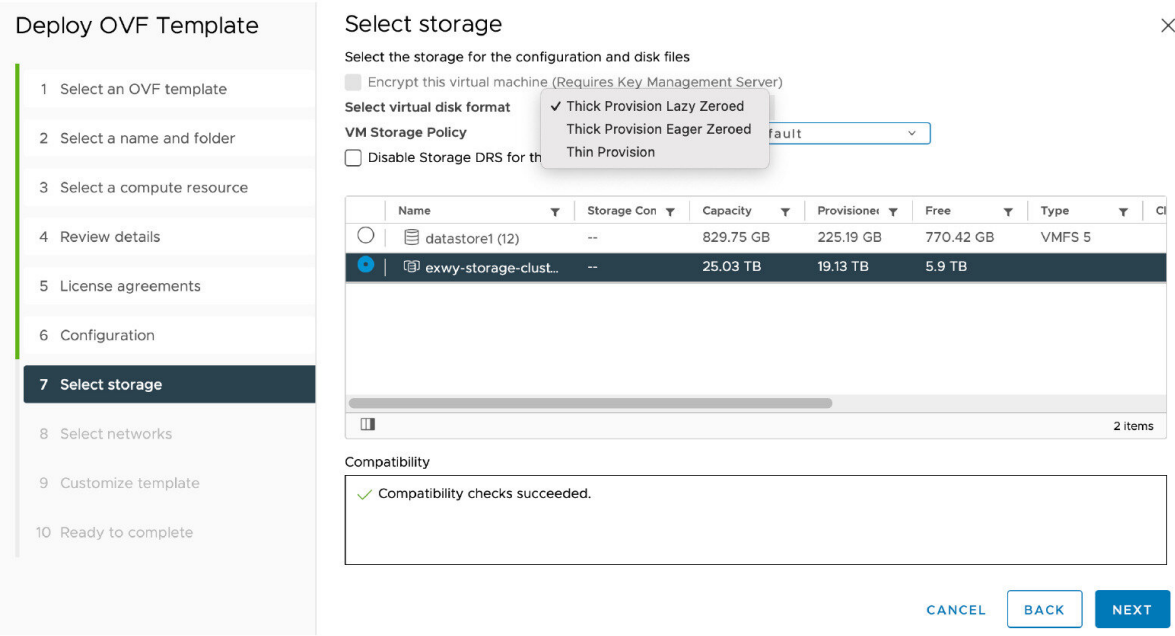

- **Step 13** On the **Network Mapping** page, select the network mapping that applies to your infrastructure (the default is **VM Network**) and then click **Next**.
	- In Expressway versions 12.5.3 and earlier, the network name must contain only ASCII characters. From 12.5.4 release, network name can also contain non-ASCII characters. **Important**

#### **Figure 9: Select Network Mapping**

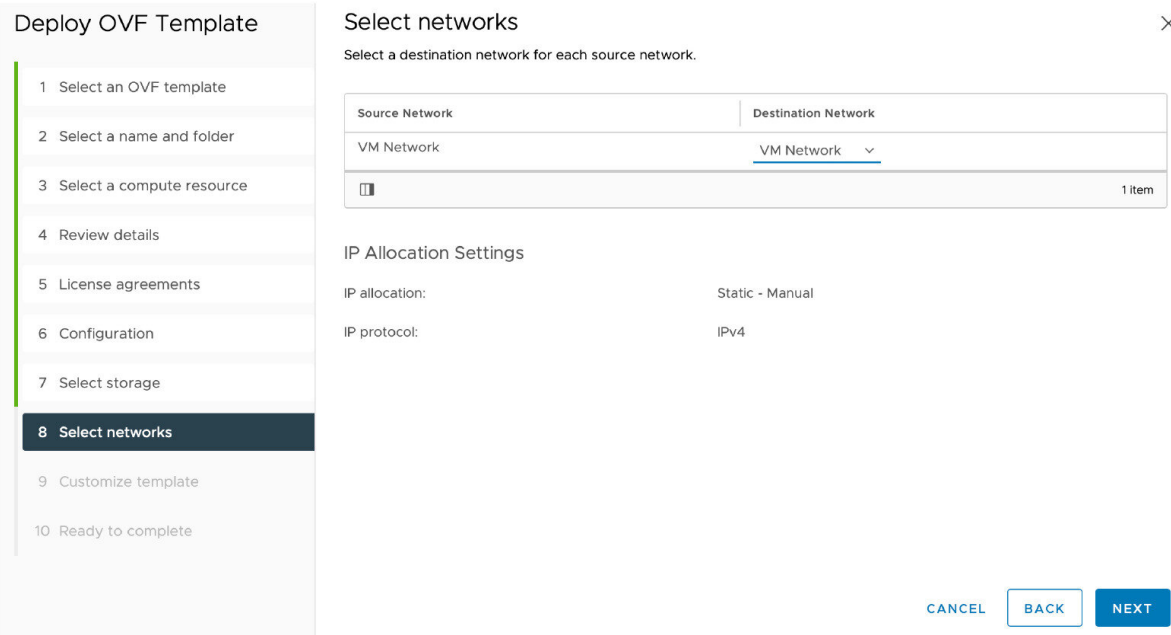

**Step 14** On the **Properties** page, configure the network properties of the virtual Expressway and click **Next**.

The properties you can set include the Expressway's IPv4 and IPv6 settings, option to enable DMI, and configure DMI Address and DMI Netmask, System, hostname and domain, up to five NTP servers, and up to five DNS servers. For automated deployments you can also enter an RSA SSH public key to securely set the root and admin passwords via SSH. If you do not enter a public key, you must set the passwords during the Install Wizard process.

**Important** The hostname and domain name must contain only ASCII characters.

 $\times$ 

### **Figure 10: Configure Network Properties**

### Deploy OVF Template

4 Review details

6 Configuration 7 Select storage 8 Select networks 9 Customize temple 10 Ready to comple

#### Customize template

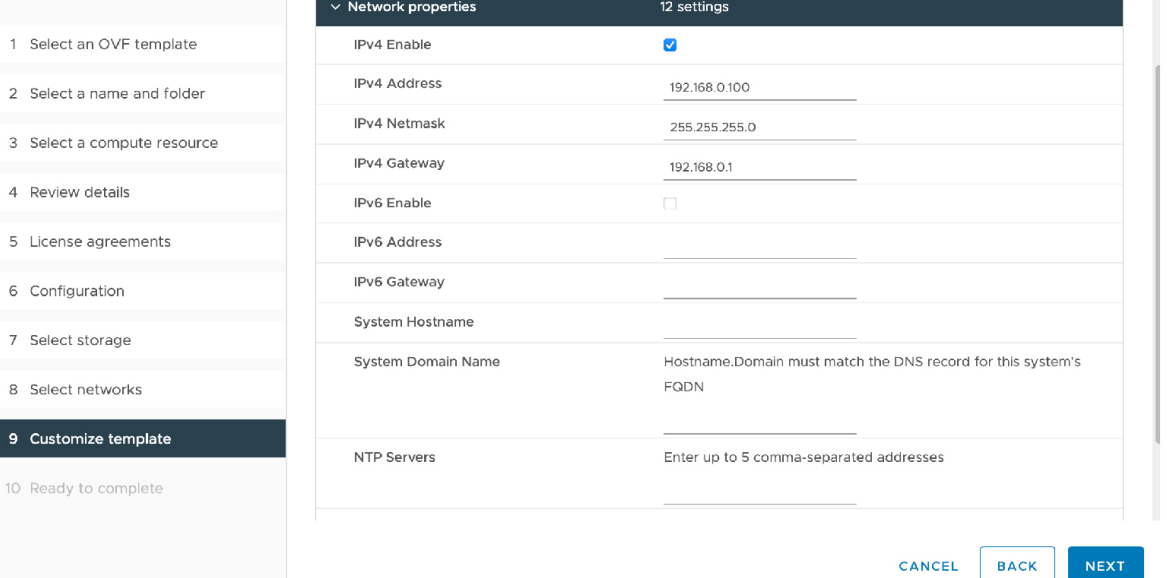

# System Domain Name Hostname.Domain must match the DNS record for this system's FQDN

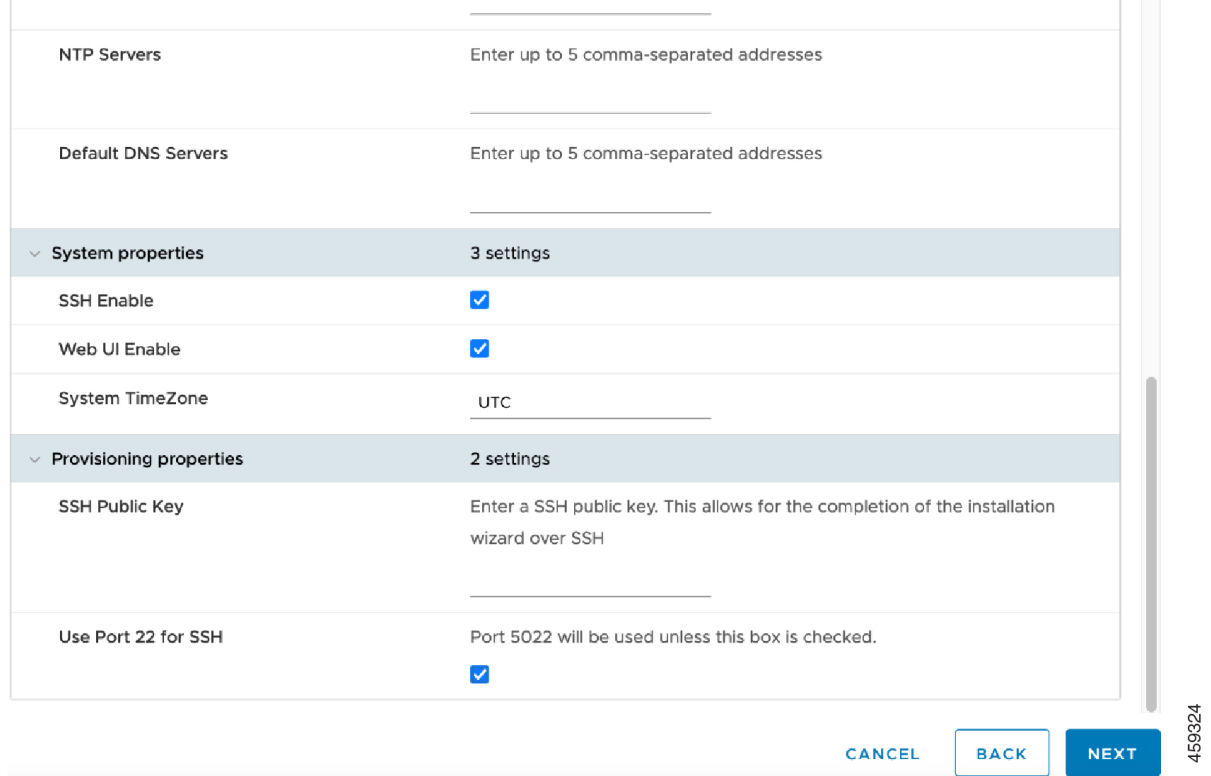

You can either configure the SSH port to listen on port 5022 (Default Port 5022) or port 22.

- a) **SSH Public Key** Enter the SSH Public Key.
- b) **Use Port 22 for SSH** Select the check box to listen on port 22 and override port 5022. Port 22 is a standard port for SSH.
- c) Click **Next**.

### **Step 15** On the **Ready to Complete** page:

- a) Confirm the deployment settings.
- b) Select the **Power on after deployment** check box.
- c) Click **Finish**.

The installation process will begin and a progress bar will be displayed.

The Expressway OVA is now deployed as a Guest on the VM Host.

### **Figure 11: Configure Network Properties (Continued)**

### <span id="page-31-0"></span>**Configuring the VM Guest (vCenter)**

These instructions describe how to set the root and admin password over SSH if you entered an RSA SSH public key in the **VM Properties** page – used primarily for automated deployments - or using the Install Wizard.

 $\mathscr{D}$ 

**Note** You can ignore any floppy read errors that appear, as they are not relevant to this deployment mode.

### <span id="page-31-1"></span>**Set the Root and Admin Password Using the Install Wizard**

- **Step 1** Select the VM guest and then select the **Console** tab. You are taken to the Install Wizard.
- **Step 2** Enter and confirm your root and admin passwords. You will also be prompted to set any properties you did not set in VMware.

**Note** These passwords should be unique; do not use the same password for admin and root accounts.

**Figure 12: Enter Root and Admin Password**

```
Root password:
Please confirm the password:
Admin password:
Please confirm the password:
                                                                    304175
Installation wizard complete
Press Enter to continue the boot and apply the configuration
```
- **Step 3** Press **Enter** to apply the configuration.
- **Step 4** The Expressway will apply the configuration and reboot.

**Figure 13: Configuration Applied**

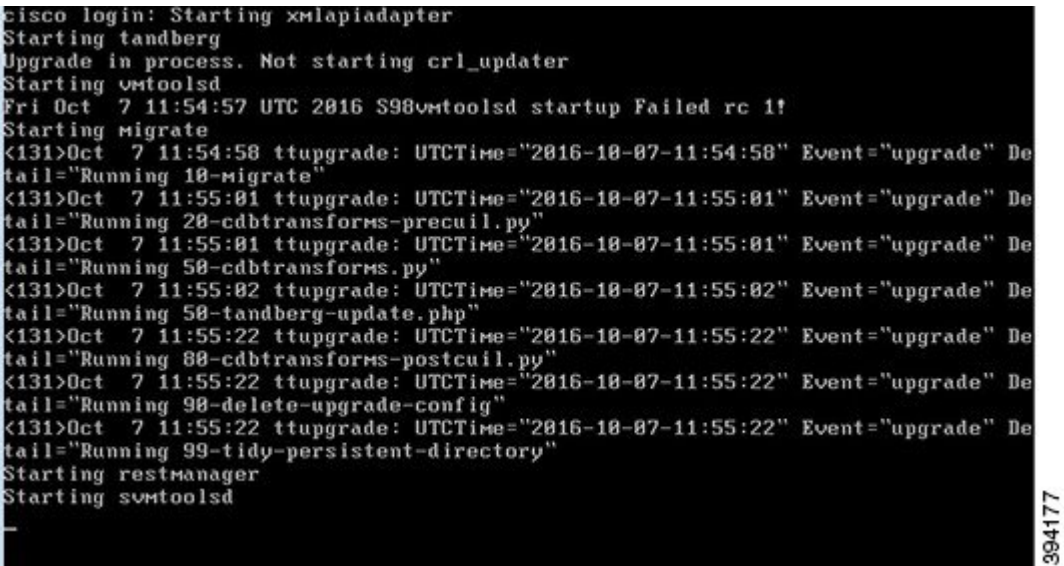

You should now be able to access the Expressway using a web browser.

You can now order your option keys; see Expressway Service Selection, Licenses, and Basic [Configuration](#page-42-2).

### <span id="page-32-0"></span>**Set the Root and Admin Password Using SSH**

The vSphere client or OVF Tool (for install Expressway) provides an interface to set the *root* and *admin* password.

<span id="page-32-1"></span>You can set the *root* and *admin* password using Secure Shell Protocol (SSH) on any one of the following ports.

- Port [5022](#page-32-1)
- [Port](#page-34-0) 22

### **Port 5022**

- **1.** The Install Wizard starts an SSH daemon, listening on port 5022, to set the *root* and *admin* password.
- **2.** Connect as user "wizard" using an SSH client on port 5022 (for example, ssh wizard@192.168.0.100 -p 5022).

**Figure 14: Connect as User "wizard"**

```
Starting syslog-ng
Starting UMtoolsd
 Installation Wizard for Cisco Expressway/VCS Base
 If you encounter issues or enter incorrect
 information during the wizard you can press
 Ctrl+D to restart
 Serial number: 015E877D
 Some questions may also support Tab completion
                                                         ****
UMXnet3 0000:0b:00.0 eth0: intr type 3, mode 0, 3 vectors allocated<br>UMXnet3 0000:0b:00.0 eth0: NIC Link is Up 10000 Mbps
8021q: adding VLAN 0 to HW filter on device eth0
Starting SSH daemon on 192.168.0.100 for automated deployment<br>Please connect as user 'wizard' to continue<br>e.g. ssh wizard@192.168.0.100 -p 5022
```
**3.** Follow the prompt to set admin.password and root.password.

**Figure 15: Set Admin and Root Password**

>>> Installation Wizard for Cisco Expressway/VCS Base This shell is intended for completing automated deployments and expects a<br>JSON encoded structure containing the remaining configuration that needs to be set. Example input: {"admin.password": "w6djqiAgmmAMbrHO", "root.password": "FkSZ95KL865Q15/T"}<br>Example response: {"status": "success", "detail": "Configuration complete"} Required configuration keys: ['admin.password', 'root.password']  $5$   $\Box$ 

**4.** The Expressway will apply the configuration and reboot.

### **Result:**

159323

Ш

**Figure 16: Configuration Applied**

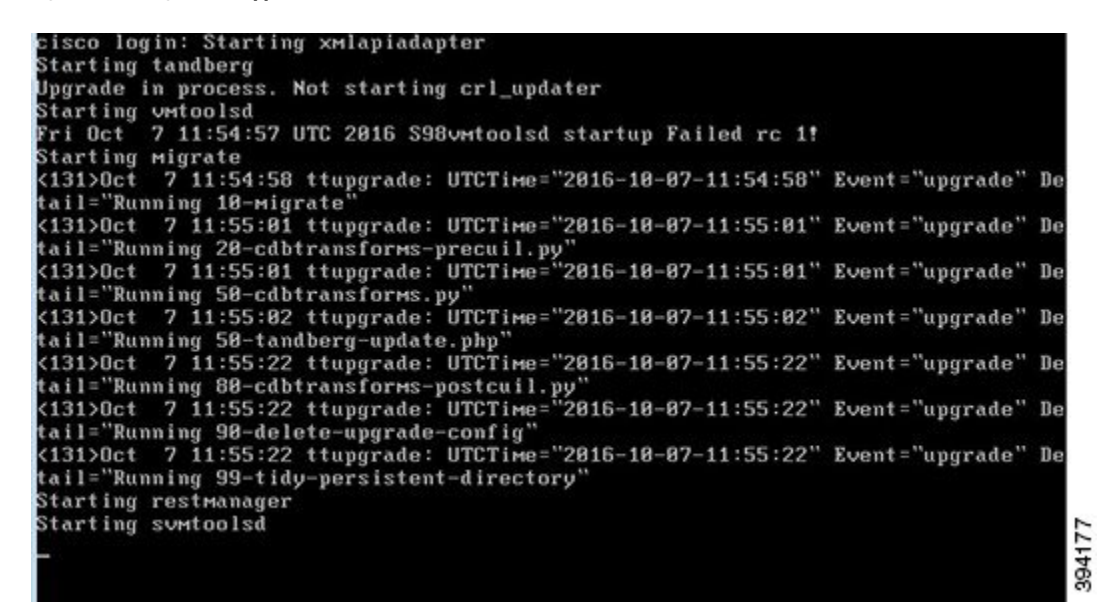

<span id="page-34-0"></span>You should now be able to access the Expressway using a web browser.

You can now order your option keys; see Expressway Service Selection, Licenses, and Basic [Configuration](#page-42-2).

### **Port 22**

- **1.** The Install Wizard starts an SSH daemon, listening on port 22 (Standard SSH port), to set the *root* and *admin* password.
- **2.** Connect as user "wizard" using anSSH client on port 22 (for example, ssh wizard@192.168.0.100).

**Figure 17: Connect as User "wizard"**

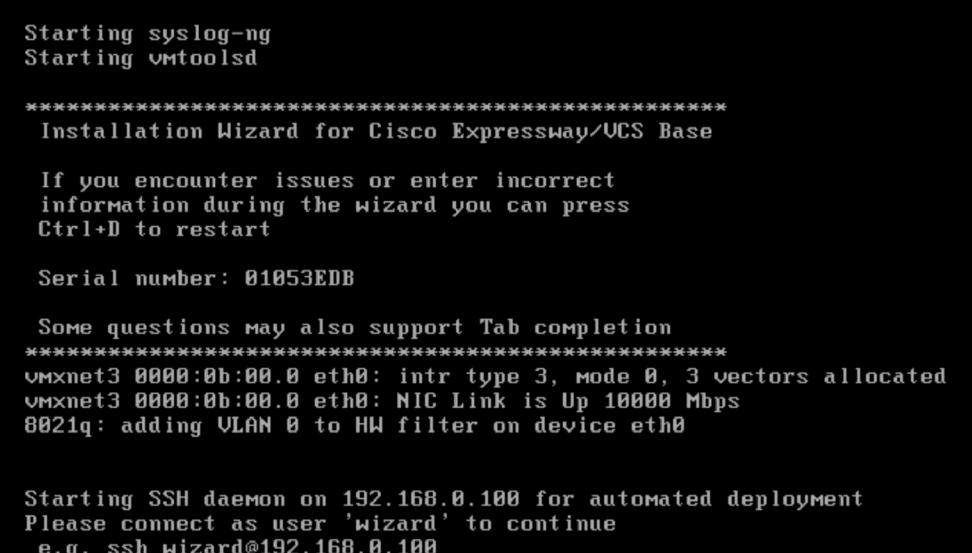

- **3.** Follow the prompt to set admin.password and root.password.
- **4.** The Expressway will apply the configuration and reboot.

You should now be able to access the Expressway using a web browser.

You can now order your option keys; see Expressway Service Selection, Licenses, and Basic [Configuration.](#page-42-2)

### <span id="page-35-0"></span>**Deploying OVA to Standalone ESXi Host**

These instructions represent a typical installation. The Deploy OVF Template wizard dynamically changes to reflect host configuration.

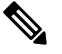

**Note** The desktop vSphere Client is not available from vSphere 6.5 and later.

- **Step 1** If the .ova file is already preloaded onto the ESXi Host datastore (for example, in Cisco Business Edition 6000 deployments):
	- a) Using a web browser, go to https://<VMwareHost>/folder supplying any required credentials (typically the same username and password as used to log into the vSphere client).
	- b) Navigate through the index of datacenters to find the .ova file you want to deploy from the datastore.
	- c) Right click on the .ova file and select **Copy Link Location**.

(If the .ova file is not preloaded on the datastore, you can select and upload it in the following steps.)

- **Step 2** Log in to the vSphere client to access the ESXi Host.
- **Step 3** Select **File** > **Deploy OVF Template**.

Ш

#### **Figure 18: Deploy OVF Template**

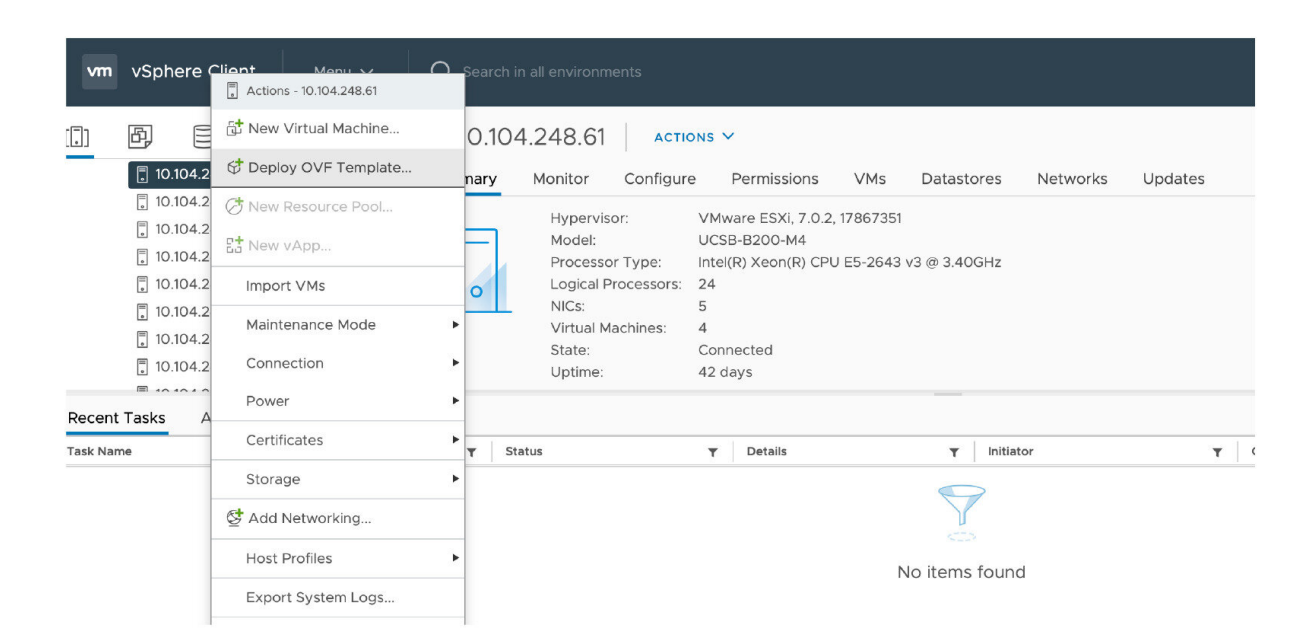

**Step 4** On the **Source** page, identify where the .ova file is located, and then click **Next**.

- If the .ova file is already preloaded onto the ESXi Host datastore, paste the URL you copied from step 1 above. You may have to re-enter username and password credentials so that the vSphere client can access the web server.
- If the .ova file is not preloaded on the datastore, **Browse** to the location of the .ova file.

### **Figure 19: Browse .ova File**

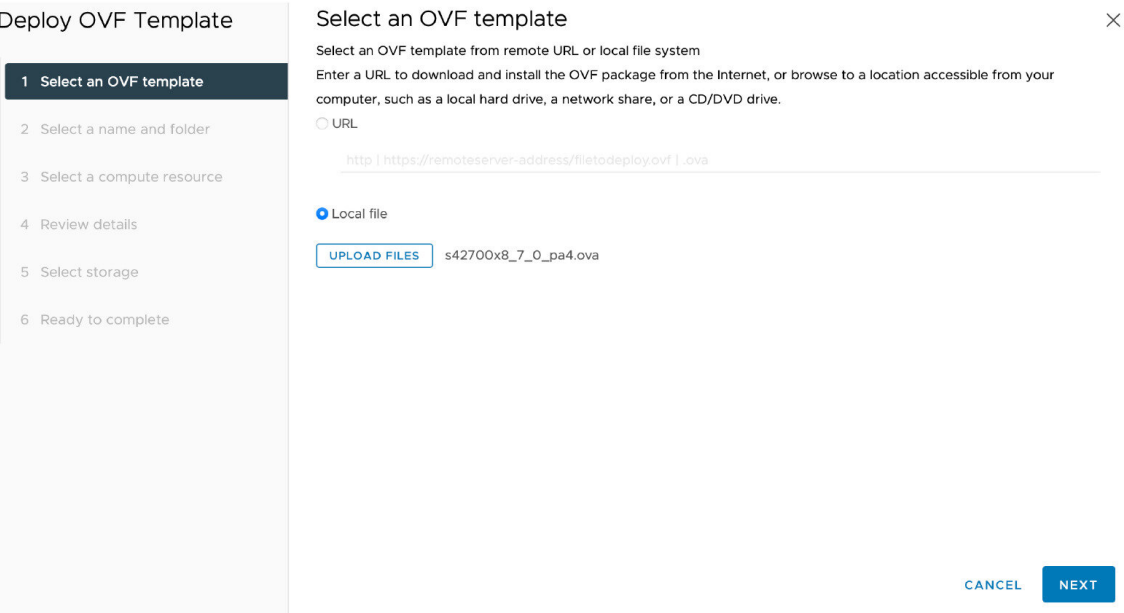

- **Step 5** On the **OVF Template Details** page, check that the Publisher certificate is valid and click **Next**.
- **Step 6** On the **End User License Agreement** page:
	- **a.** Read the EULA
	- **b.** If you accept the EULA, click **Accept** then **Next**.
- **Step 7** On the **Name and Location** page enter a **Name** for this Expressway VM guest, for example "Virtual\_Expressway" and click **Next**.
	- When deploying a VM to ESXi version 6.0 or later, you must not use a backslash or forward slash in the VM name as the characters are unsupported and it can cause errors during the deployment. You must remove the slash from the default name of Cisco Expressway/VCS Base **Important**

#### **Figure 20: Name and Location**

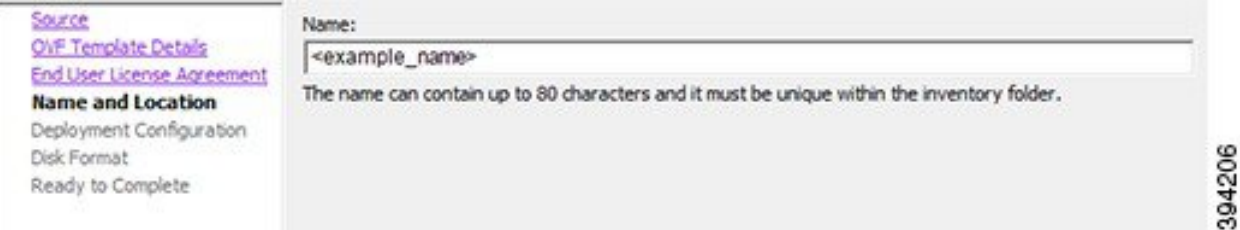

- **Step 8** On the **Deployment Configuration** page, select the appropriately sized deployment:
	- a) Select **Small**, **Medium** or **Large** depending on the capabilities of the VMware host.

The default is **Medium**. See System [Requirements](#page-14-3) for details about resource requirements. If the VMware host has insufficient resources, the virtual Expressway will fail to power on / boot.

#### b) Click **Next**.

#### **Figure 21: Deployment Configuration**

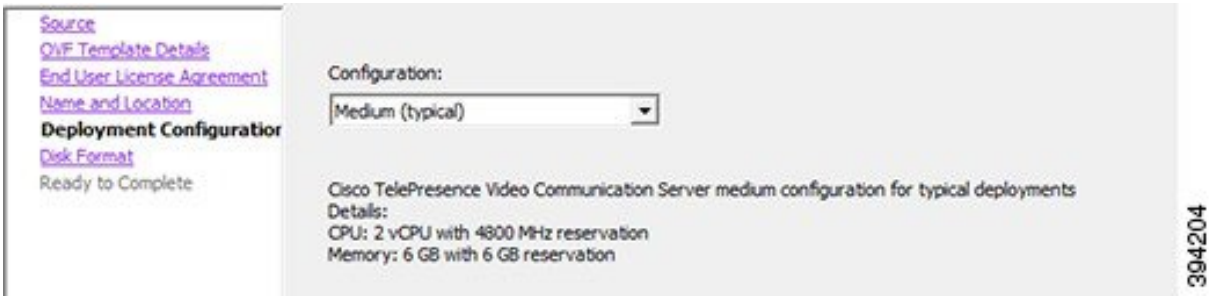

**Step 9** On the **Disk Format** page, ensure that the default disk format of **Thick Provision Lazy Zeroed** is selected and then click **Next**.

**Thin Provision** is not supported as VM performance may degrade during resizing of a partition.

Ш

394205

#### **Figure 22: Disk Format**

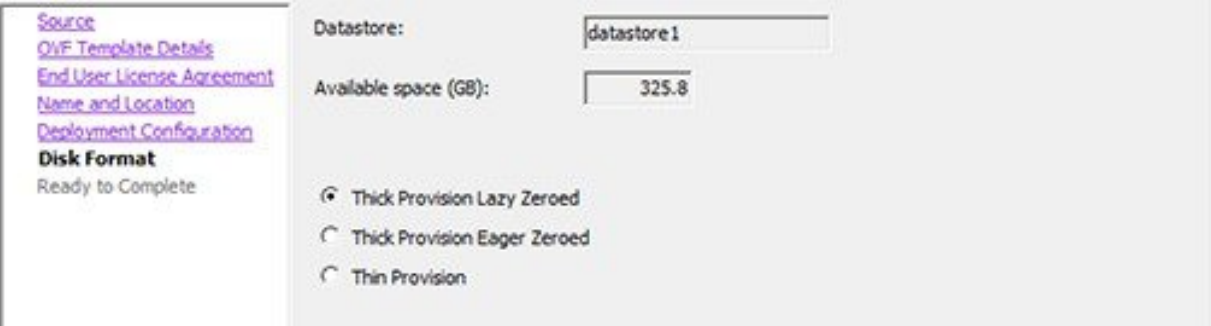

### **Step 10** On the **Ready to Complete** page:

- a) Confirm the deployment settings.
- b) Select the **Power on after deployment** check box.
- c) Click **Finish**.

The installation process will begin and a progress bar will be displayed.

The Expressway ova is now deployed as a guest on the VM Host.

### <span id="page-38-0"></span>**Configuring the VM Guest (ESXi Host)**

These instructions describe how to configure the VM Guest as a standalone host using the Install Wizard.

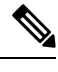

```
Note
```
- If you encounter issues or enter incorrect information during the wizard you can press Ctrl+D to restart.
	- The pre-X8.9 default passwords of the admin and root accounts are well known. You must use strong passwords for these accounts. If your new system is on X8.9 or later, you must supply non-default passwords.
	- The pre-X8.9 default passwords of the admin and root accounts are well known. You must use strong passwords for these accounts. If your new system is on X8.9 or later, you must supply non-default passwords.
	- The default timezone is UTC but you can search for your desired timezone. You can also change it later in the web interface by going to **System** > **Time**.
	- The default values support tab completion.

**Step 1** Select the VM guest and then select the **Console** tab. The VM guest will take some time to boot, create its second hard disk partition and then reboot to the Install Wizard.

**Step 2** Follow the prompts given by the Install Wizard to specify the following:

- Whether you want to use IPv4, IPv6 or Both.
- The LAN 1 IPv4 subnet mask of the Expressway (if you have selected IPv4).
- The IP address of the default gateway of the Expressway.
- The root password. Should be unique, do not use the same password as for admin account.
- The admin password. Should be unique, do not use the same password as for root account.
- Whether you want to enable the web UI.
- Whether you want to use SSH to administer the Expressway.
- The timezone.
- **Step 3** After the wizard is finished the following message will appear:

Installation wizard complete

Press Enter to continue the boot and apply the configuration.

Press **Enter**.

**Step 4** After it has applied the configuration and rebooted, the Expressway is ready to use. You should now be able to access the Expressway using a web browser.

### **What to do next**

You can now manage the Expressway licensing and basic configuration; see [Expressway](#page-42-2) Service Selection, Licenses, and Basic [Configuration](#page-42-2).

### <span id="page-39-0"></span>**Automating the Deployment Process**

We recommend deploying an Expressway VMware OVA in an automated manner. To do this:

### **Step 1** Deploy the VM using VMware's OVFTool:

Ovftool –acceptAllEulas -ds=<vsphere datastore> --powerOn –noSSLVerify --name=<name of VM> --prop:ip4.address=<ip address> --prop:ip4.gateway=<gateway> --prop:ip4.netmask=<subnet mask> --prop.dmi.enable=<enable> --prop.dmi.ip4.address=<dmi ipv4 address> --prop.dmi.ip4.netmask=<dmi ipv4 netmask> --prop.dmi.ip6.address=<dmi ipv6 address> --prop:default.dns=1.1.1.1 -nw=<vsphere network> --X:waitForIp --prop:ssh.public.key='<public ssh key>' <OVA file>

For more details of the command syntax, including examples, see the [OVFTool](https://code.vmware.com/docs/11748/ovf-tool-user-s-guide) User's Guide.

**Step 2** Configure the *root* and *admin* passwords using ssh on port 5022 or port 22. Refer the section Set the Root and [Admin](#page-32-0) [Password](#page-32-0) Using SSH.

This property --prop:ssh.use.standard.port=True can be used to install wizard to listen on port 22. Otherwise, the install wizard listens on port 5022. **Note**

**Step 3** There are multiple ways to automate the deployment, for example, you can use Python [Paramiko](http://www.paramiko.org/index.html) SSH library command:

I

```
{\rm \{command = '\{''admin.password": "x", "root.password": "x"}\}\n}
```
L

<span id="page-42-2"></span><span id="page-42-0"></span>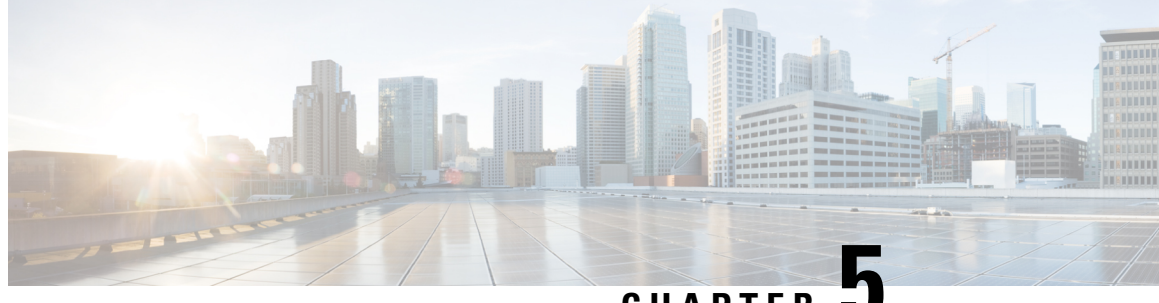

**CHAPTER 5**

# **Expressway Service Selection, Licenses, and Basic Configuration**

• Next Steps: Service Selection, Licenses, and Basic [Configuration,](#page-42-1) on page 37

# <span id="page-42-1"></span>**Next Steps: Service Selection, Licenses, and Basic Configuration**

When you have the option keys:

**Step 1** Log in to the Expressway via a web browser as admin.

- **Step 2** Please refer to the *Basic Configuration Deployment Guide* on the Cisco Expressway Series [configuration](http://www.cisco.com/c/en/us/support/unified-communications/expressway-series/products-installation-and-configuration-guides-list.html) guides page to guide you through how to select services, apply licenses, and configure this VM Expressway ready for operation (including DNS, NTP, zones, and search rules).
- **Step 3** After the Expressway has been configured it is good practice to backup the Expressway configuration using rhe Expressway backup facility (see next section).

I

ı

<span id="page-44-3"></span>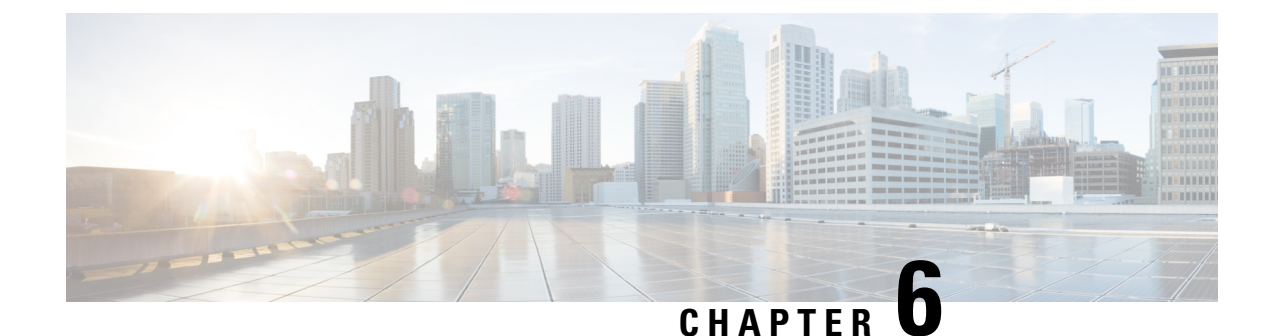

# <span id="page-44-0"></span>**Creating a Backup of Your System and Deleting Existing Snapshots**

- Creating [Backups,](#page-44-1) on page 39
- Deleting Existing [Snapshots,](#page-44-2) on page 39

### <span id="page-44-1"></span>**Creating Backups**

We recommend that you regularly create backups of your configuration, as follows.

∕≬∖

Do not take VMware snapshots of Cisco Expressway systems. The process interferes with database timing and negatively impacts performance. **Caution**

- **Step 1** Go to **Maintenance** > **Maintenance Mode** and switch **Maintenance Mode** On.
- **Step 2** Go to **Maintenance** > **Backup and Restore**.
- **Step 3** You can optionally add a password for your backup file.
- **Step 4** Click **Create system backup file**.
- <span id="page-44-2"></span>**Step 5** Save the backup file.

### **Deleting Existing Snapshots**

- **Step 1** Make a backup of your configuration.
- **Step 2** Shutdown the Expressway:
	- a) Go to **Maintenance** > **Restart Options** and click **Shutdown**.

When you restore your system from a backup, it does not include Active Directory credentials. You will need to add them in order to access the Active Directory domain. **Note**

- b) Click **OK** to shut down the system.
- **Step 3** Power off the VM.
- **Step 4** Right-click on the VM and select **Manage Snapshots**.
- **Step 5** In the **Snapshot Manager**, select **Delete All Snapshots**.
- **Step 6** Click **Yes** in the confirmation dialog box.
- **Step 7** Click **Close** to exit the Snapshot Manager.

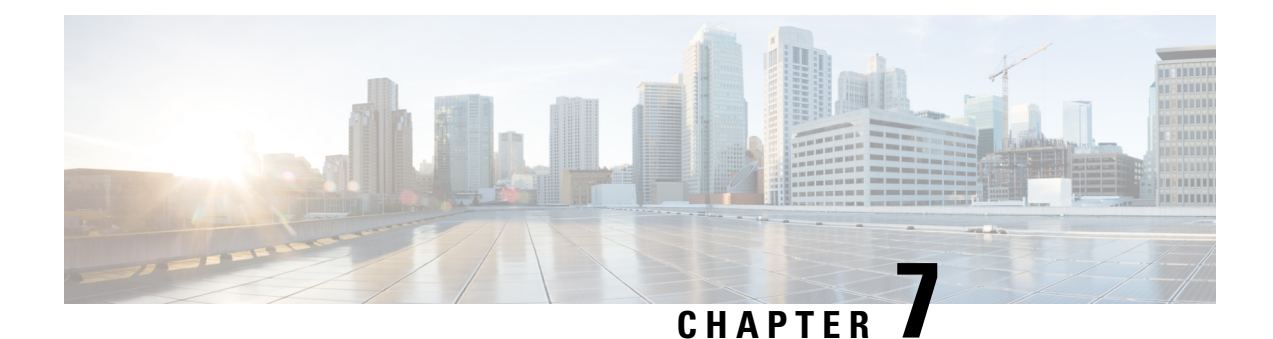

# <span id="page-46-0"></span>**Hardware References**

- Serial [Interface,](#page-46-1) on page 41
- Ethernet [Interfaces](#page-46-2) (NICs), on page 41
- [Allocating](#page-46-3) a Virtual NIC to a Physical NIC Interface, on page 41

### <span id="page-46-1"></span>**Serial Interface**

A VM Expressway has no physical serial interface; the serial interface is accessible through the console tab of the VM guest.

You can use CTRL+ALT to exit from the Console window (this is identified in the bottom right corner of the vSphereClient window).

# <span id="page-46-2"></span>**Ethernet Interfaces (NICs)**

In VM Expressway the LAN interfaces are Virtual NICs. Appropriate drivers are set up as VM Expressway is installed; configuration of IP addresses is carried out through the standard Expressway interface.

VM Expressway allocates 3 virtual NICs:

- the first is used for the standard LAN 1 interface
- the second is used if Dual Network interfaces is enabled (LAN 2)
- the third is reserved for future use

# <span id="page-46-3"></span>**Allocating a Virtual NIC to a Physical NIC Interface**

Virtual NICs can be assigned to physical interfaces as follows:

- **Step 1** Ensure that the physical NIC on the VM host is connected and operational.
- **Step 2** Set up or check that there are Virtual Switches (vNetwork Distributed Switches) for each physical NIC. (Select the host on which the VM Expressway will run, select the **Configuration** tab and select **Networking**.)
- **Step 3** Ensure that there is at least one Virtual Machine Port Group (with associated VLAN IDs) set up for each physical NIC.
- a) To add a new Virtual Machine Port Group, click **Properties** on the appropriate Virtual Switch or vNetwork Distributed Switch.
- b) Follow the network wizard.
- **Step 4** Note the name of a Virtual Machine Port Group connecting to the required NIC.
- **Step 5** Select the VM guest; right click it and select **Edit settings…**

### **Figure 23: Edit Settings**

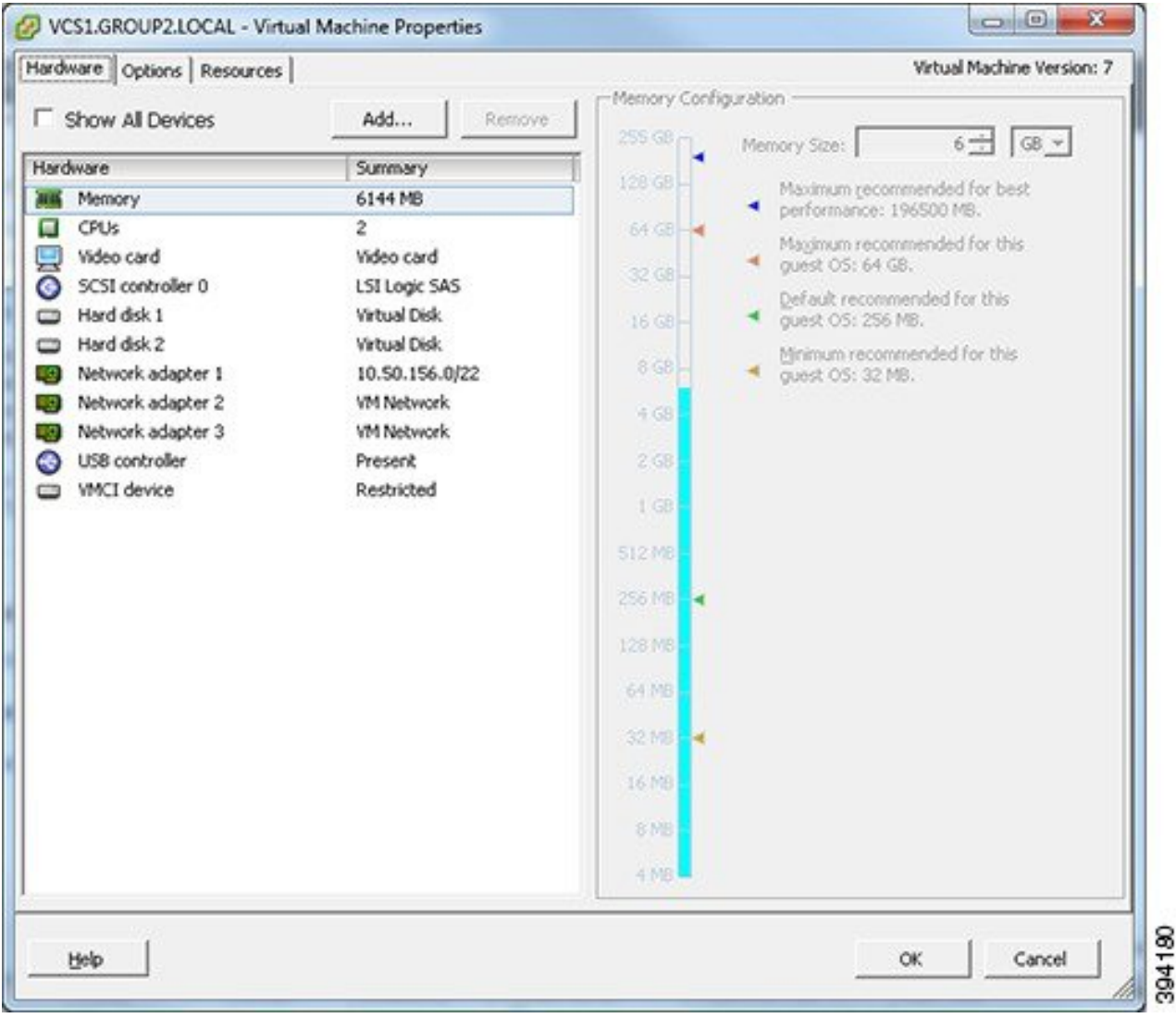

**Step 6** Select the required network adaptor (Network adaptor  $1 = LAN 1$ , Network adaptor  $2 = LAN 2$ ).

### **Figure 24: Select Network Adaptor**

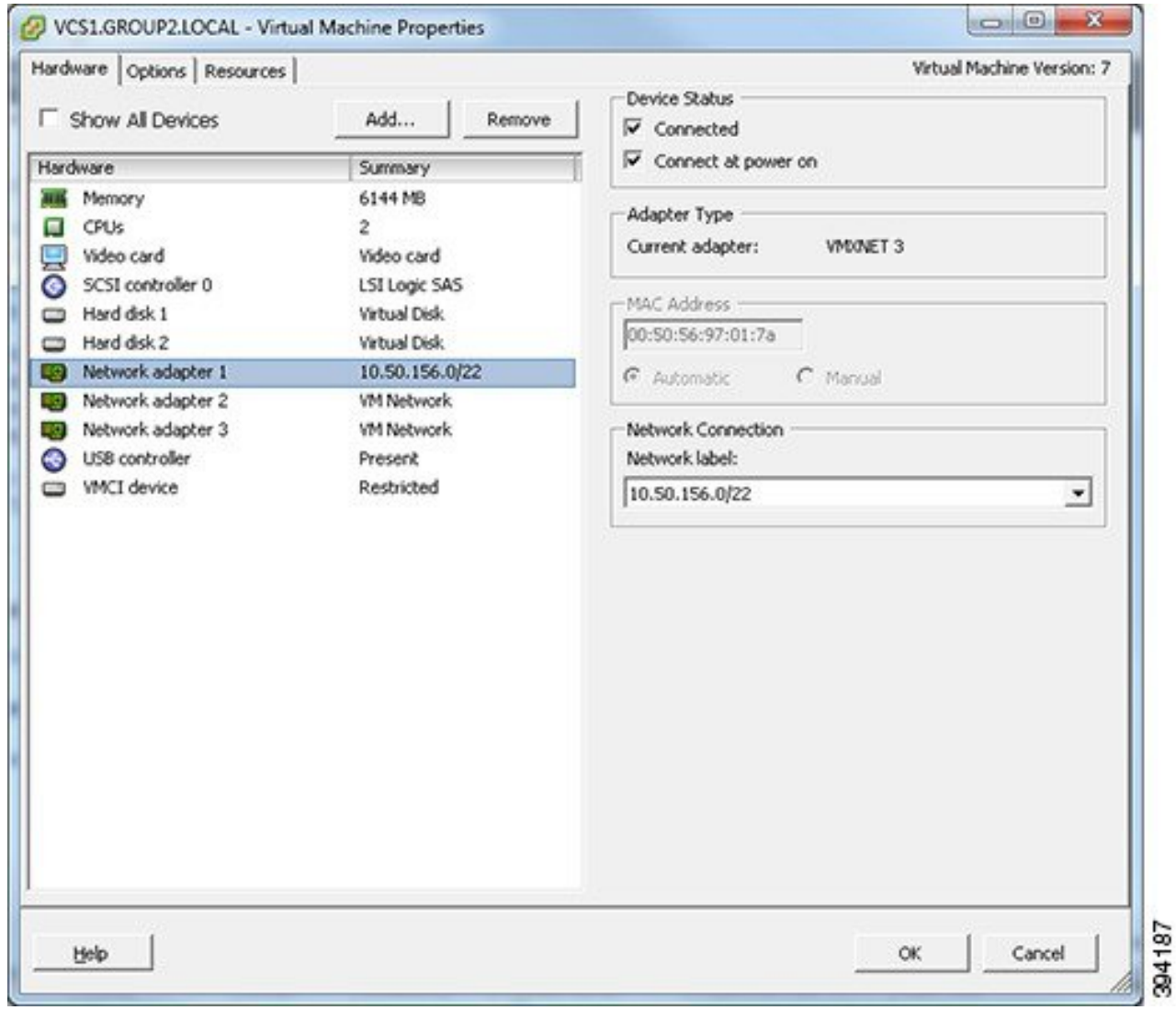

- **Step 7** Select the appropriate Network label (Virtual Machine Port Group) to associate the Expressway LAN interface with the required physical NIC.
- **Step 8** After a few seconds the Expressway will be able to communicate over the physical interface.

I

ı

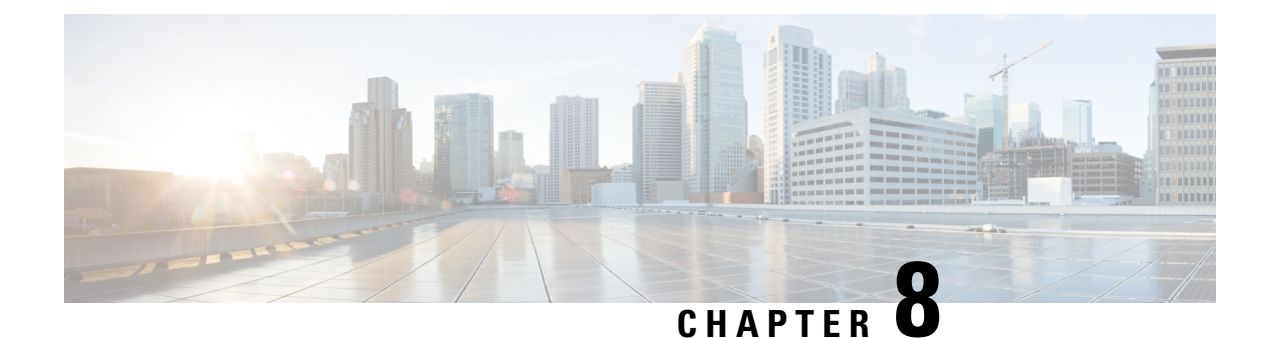

# <span id="page-50-0"></span>**Additional Information**

- Upgrading or [Downgrading](#page-50-1) an Expressway VM, on page 45
- Clustering for [Resilience](#page-50-2) and Capacity, on page 45
- Migrating from a Physical [Appliance](#page-51-0) to a VM, on page 46
- Migrating the Host (use VMware [VMotion\),](#page-51-1) on page 46
- SAN with Fibre Interconnect is [Recommended,](#page-51-2) on page 46
- [Unsupported](#page-51-3) Features, on page 46
- [Licensing,](#page-52-0) on page 47
- Security [Hardening,](#page-52-1) on page 47

### <span id="page-50-1"></span>**Upgrading or Downgrading an Expressway VM**

### **Before you begin**

### *Profile Information is Removed from Backups*

From X12.6, Expressway backup files do not include system profile information (ProfileID value). This is to prevent a known issue with unexpected changes to sizing if a backup is restored across a different sized deployment. Therefore, device profiles are unaffected by backup and restore operations. Refer to Bug ID [CSCvs59766.](https://bst.cloudapps.cisco.com/bugsearch/bug/CSCvs59766)

- **Step 1** Take a backup of the smaller (or the larger for downgrade) VM configuration. Use the Expressway's backup function, not the VMware snapshot.
- **Step 2** Install and deploy the new, larger (or smaller for downgrade) VM as described in this guide.
- <span id="page-50-2"></span>**Step 3** Restore the configuration of the (old) smaller (or the larger for downgrade) VM onto the newly deployed VM. Note that profile information will not be included in the backup/restore.

# **Clustering for Resilience and Capacity**

If you cluster Expressway VMs, we strongly advise you to use at least two physical hardware hosts. Hardware resilience requires Expressway peers to run on at least two different hardware platforms.

For the current maximum supported round trip delay (RTT) and hop distances between peers, see the *Cisco Expressway Cluster Creation and Maintenance Deployment Guide* for your version, on the Cisco [Expressway](https://www.cisco.com/c/en/us/support/unified-communications/expressway-series/products-installation-and-configuration-guides-list.html) Series [configuration](https://www.cisco.com/c/en/us/support/unified-communications/expressway-series/products-installation-and-configuration-guides-list.html) guides page.

### <span id="page-51-0"></span>**Migrating from a Physical Appliance to a VM**

If you are migrating from a physical appliance to a VM, the backup/restore process (**Maintenance** > **Backup and restore**) can be used to transfer configuration between the two installations. You will receive a warning message, but you will be allowed to continue.

### <span id="page-51-1"></span>**Migrating the Host (use VMware VMotion)**

If you need to move Expressway to a new host, you must use VMware VMotion to perform the host migration.

Before you start, there may be glitches (packet loss/jitter) in media for calls that are interworked by Expressway as the VM is moved. We recommend that a VMotion move is carried out when there is minimal activity on the VM Expressway. To ensure this, before you carry out the move put the Expressway VM into maintenance mode (**Maintenance** > **Maintenance mode**) and wait for active calls to clear.

# <span id="page-51-3"></span><span id="page-51-2"></span>**SAN with Fibre Interconnect is Recommended**

Use of a SAN with Fibre interconnect, rather than a NAS, is recommended in order to maximize the transfer speed.

### **Unsupported Features**

### **VMware Fault Tolerant Mode**

VMware fault tolerant mode is not supported (because the Expressway uses multiple cores).

#### **VMware HA**

We do not support VMware High Availability. We recommend clustering for resilience. If you need to move a virtual Expressway, you can use VMotion.

#### **VMware Snapshots**

We do not support VMware snapshots. We recommend you take regular backups of the Expressway instead.

### **Shutdown VCS/Expressway VMs Before Upgrading ESXi Host**

We recommend shutting down VCS/Expressway virtual machines (VMs) before upgrading ESXi host. Not shutting down the VMs can damage or cause database (DB) instability to the VCS/Expressway servers.

# <span id="page-52-0"></span>**Licensing**

A virtual Expressway requires licensing in the same way that an Expressway appliance requires licensing.

Do not copy the VM, as the Expressway serial number will change and the existing license keys and option keys will be invalidated. If you need to move Expressway to a new host, use VMware VMotion to perform the host migration.

# <span id="page-52-1"></span>**Security Hardening**

Information on how to deploy and operate VMware productsin a secure manner is available from the [VMware](https://www.vmware.com/security/hardening-guides.html) Security [Hardening](https://www.vmware.com/security/hardening-guides.html) Guides.

I

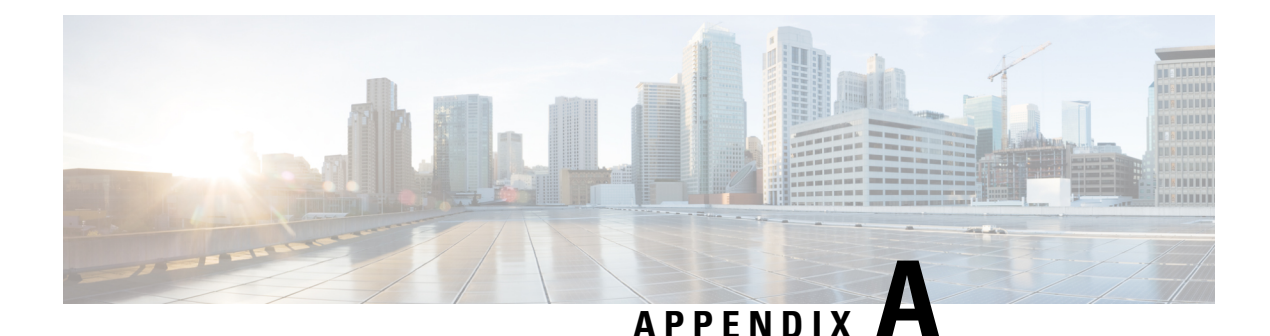

# <span id="page-54-0"></span>**Troubleshooting**

- Checking VMware [Compatibility,](#page-54-1) on page 49
- VMware [Checklist,](#page-54-2) on page 49
- [Isolating](#page-55-0) a Possible Root Cause, on page 50
- [Possible](#page-55-1) Issues, on page 50
- [Analyzing](#page-57-0) the Cause of VMware Issues, on page 52
- Restoring the Default [Configuration](#page-57-1) (Factory Reset), on page 52
- Resetting Your [Administrator](#page-58-1) Password or Root Password, on page 53

# <span id="page-54-2"></span><span id="page-54-1"></span>**Checking VMware Compatibility**

If you use third-party hardware to host the VM Expressway application, check the hardware compatibility. You can do this with the VMware compatibility guide tool from [http://www.vmware.com/resources/compatibility/search.php.](https://www.vmware.com/resources/compatibility/search.php)

# **VMware Checklist**

**Step 1** Check accessibility to the VM host server (by ping, physical console access, SSH remote access, KVM-over-IP console, and so on).

- **Step 2** Check network connectivity of the VMkernel (by executing the **vmkping** command using Tech Support Mode to verify network connectivity from the VMkernel NIC level).
- **Step 3** If you have problems connecting to the vSphere Client management console, execute the **command/sbin/services.sh** from an SSH session to restart the ESXi management agent.
- **Step 4** Check the VM host server utilization. CPU utilization, memory utilization, disk access speed, storage access speed, network access status, power utilization, and so on.

If any specific application causes high utilization, stop or restart this application to isolate the overall VM host performance level. Or execute the command **esxtop** from Tech Support Mode to list all system processes running on the ESXi host application.

**Step 5** Check the ESXi server file log (hostd.logs) under the folder /var/log/vmware. This log contains common error logs such as iSCI naming error, authentication error, and host convertibility error.

- **Step 6** Verify that adequate disk space is available on the physical volume that stores the database files. Free up disk space if necessary.
- **Step 7** Validate authentication to the vCenter Server database. The vCenter Server service may not be able to authenticate with the database if:
	- a) There are permission issues with the database when importing from one instance to another.
	- b) The password on the account you are using to authenticate to the database has changed but the password in the registry has not.
	- c) The vCenter Server database user is not granted correct permissions.

# <span id="page-55-0"></span>**Isolating a Possible Root Cause**

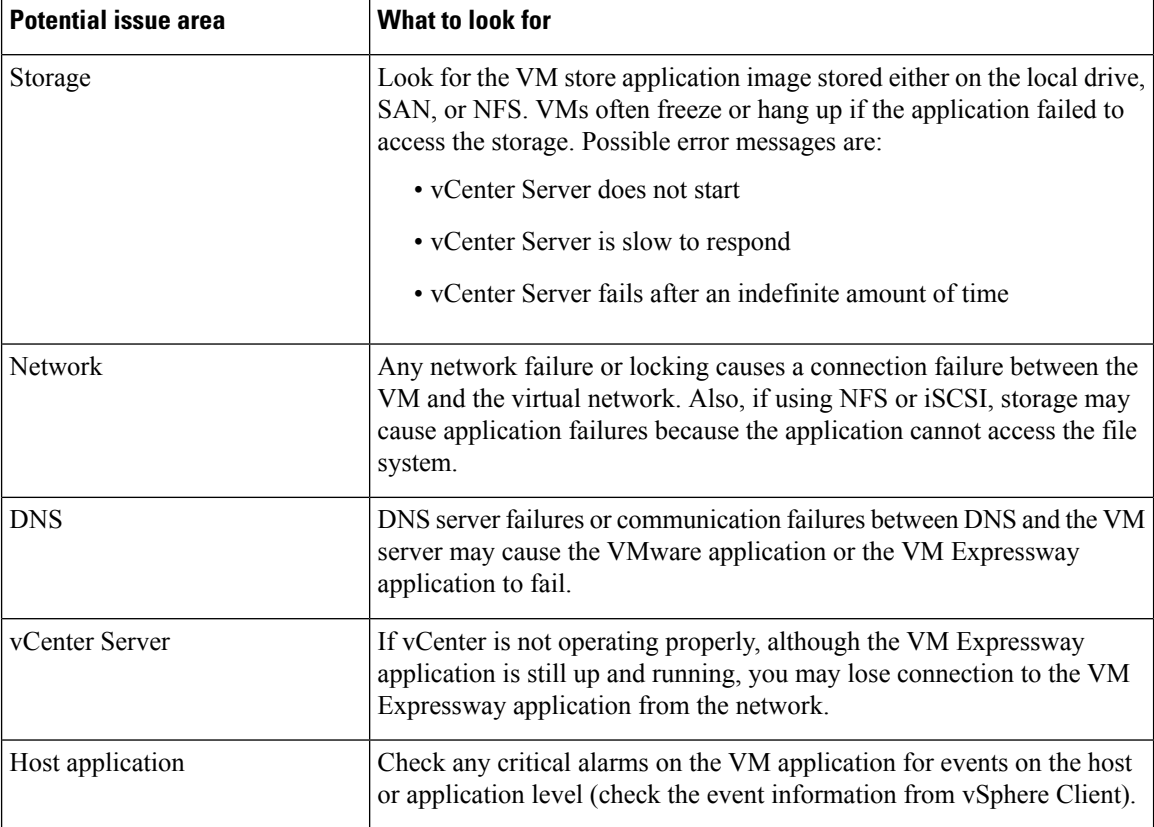

### <span id="page-55-1"></span>**Possible Issues**

### **VM image fails to boot**

If the VM image fails to boot, check the VT (Virtualization Technology) setting in BIOS. This needs to be enabled forhosting VMs. If it is not set, set it and reinstall ESXi then load the .ova file.

#### **Expressway application fails to start**

Look at the  $/\text{tmp/hwfail}$  file – its content indicates any violations in the installation.

For example, Expressway reserves 3 virtual NICs – these are required in the Expressway, do not try deleting one or more of them otherwise hwfail is created and the VM Expressway will not run.

#### **Configured NTP does not work**

For NTP to work on Expressway, the same NTP must also be configured on the VM host.

#### **Guest console in vSphere 5 fails to run on some Microsoft platforms**

When attempting to open a console screen from vSphere for the VM:

- Error message: "The VMRC console has disconnected...attempting to reconnect."
- Screen remains black

The following operating systems are at risk:

- Windows 7 64 bit reported on VMware forum [\(http://communities.vmware.com/thread/333026\)](https://communities.vmware.com/thread/333026)
- Windows Server 2008 R2 (64-bit) found by use

#### **Web page/IP address unreachable after OVA deployment**

This issue can be caused by a cache issue in the gateway switch.

To resolve, access vCenter, go to the console and ping the gateway: ping  $\leq_{\text{gateway}}$  ip address>.

#### **Clustering status incorrect after recreating a VM within a cluster**

When recreating a VM within a cluster, the cluster must be broken and recreated for it to function correctly. To resolve, take the following steps:

- **1.** Back up the existing configuration from the original node you want to recreate.
- **2.** Upgrade all nodes to X12.5.4.
- **3.** Shut down guest on the original node.
- **4.** Start up a new VM using the X12.5.4 .ova file and give it the same IP address as the original node.
- **5.** Restore the backup configuration from the original node onto the new VM.
- **6.** Rebuild the cluster and add the cluster configuration on the other nodes.
- **7.** After approximately 10 minutes, clustering status on the **Status** > **Clustering** page should accurately indicate a normal status for the cluster.

#### **Raid controller synchronization**

If the VMware system is synchronizing its RAID disks, disk performance is seriously degraded. We strongly recommend that Expressway is not installed or run on VM platforms where RAID disks are in a degraded or synchronizing state.

### <span id="page-57-0"></span>**Analyzing the Cause of VMware Issues**

If issues exist with VMware on the Expressway host, we recommend that you collect logs from the host for analysis, using the following procedure:

**Step 1** Using the vSphere client (or the vCenter Server managing this ESXi host) connect to the ESXi host on which the Expressway is running.

**Step 2** Go to **File** > **Export** > **Export System logs**, choose the appropriate ESXi host and go with the default settings.

#### **What to do next**

After you have downloaded the logs analyze them, or have them analyzed to determine the issue.

More information on exporting logs can be found at: [http://kb.vmware.com/selfservice/microsites/](http://kb.vmware.com/selfservice/microsites/search.do?language=en_US&cmd=displayKC&externalId=653.) [search.do?language=en\\_US&cmd=displayKC&externalId=653.](http://kb.vmware.com/selfservice/microsites/search.do?language=en_US&cmd=displayKC&externalId=653.)

### <span id="page-57-2"></span><span id="page-57-1"></span>**Restoring the Default Configuration (Factory Reset)**

Rarely, it may be necessary to run the "factory-reset" script on your system. This reinstalls the software image and resets the configuration to the default, functional minimum.

### **Before You Begin**

If you've upgraded since the system was first set up, be aware that the reset reinstalls your latest software version.

The system uses the default configuration values that currently apply in the software version installed by the reset. These may differ from your previously configured values, especially if the system has been upgraded from an older version. In particular this may affect port settings, such as multiplexed media ports. After restoring the default configuration you may want to reset those port settings to match the expected behavior of your firewall. (As described below, optionally it's possible to retain a few configuration values like option keys, SSH keys, and FIPS140 mode, but we recommend that you reset all these values.)

### <span id="page-57-3"></span>**Prerequisites**

- As the virtual machine console is required to complete this process, **you need appropriate VMware access inorder to open the VM console.**
- The factory reset procedure described below rebuilds the system based on the most recent successfully installed software image. A file containing the software image in tar.gz format, named tandberg-image.tar.gz, stored in the /mnt/harddisk/factory-reset/ system folder is used for the reinstallation. In some cases this file is not present on the system (most commonly with a fresh VM installation that has not been upgraded). If so, you must first put this file in place using SCP as root.

### <span id="page-58-0"></span>**Process to Reset to the Default Configuration**

You must do this procedure from the console. Because the network settings are rewritten, all calls and any SSH session used to initiate the reset will be dropped and you won't be able to see the procedure output.

The process takes approximately 20 minutes.

- **Step 1** Log in to the system as **root**.
- **Step 2** Type **factory-reset**
- **Step 3** Answer the questions as required. The recommended responses will reset the system completely to a factory default state:

**Table 3:**

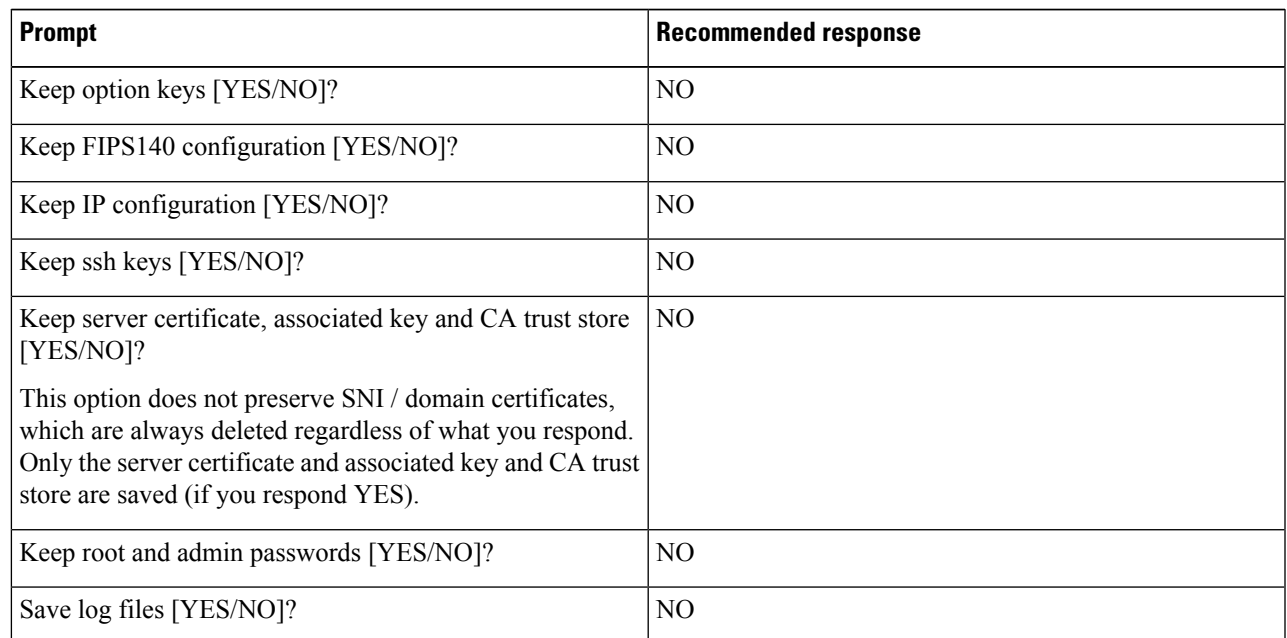

**Step 4** Confirm that you want to proceed.

<span id="page-58-1"></span>**Step 5** After the VM boots, you are taken to the Install Wizard. You must complete the wizard through the VM console. Some of the questions in the wizard may be skipped depending on your responses in step 3, but even if you preserved the IP configuration and password, you still need to complete the Install Wizard through the VM console.

If you were using FIPS140 and you want to enable it again, see the relevant section in the [Expressway](http://www.cisco.com/en/US/products/ps13435/prod_maintenance_guides_list.html) [Administrator](http://www.cisco.com/en/US/products/ps13435/prod_maintenance_guides_list.html) Guide. **Note**

### **Resetting Your Administrator Password or Root Password**

If you have forgotten the password for either an administrator account or the **root** account and you are using a VM (Virtual Machine) Expressway, you can reset it using the following procedure:

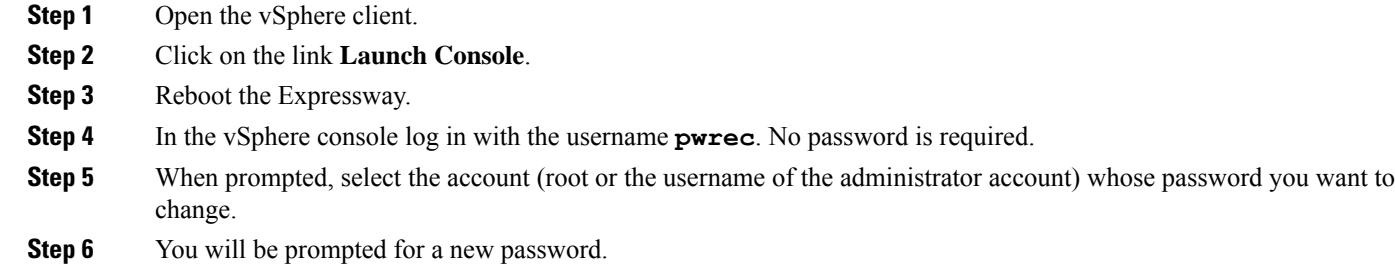

### **What to do next**

The **pwrec** account is only active for one minute following a reboot. After that time you will have to reboot the system again to reset the password.

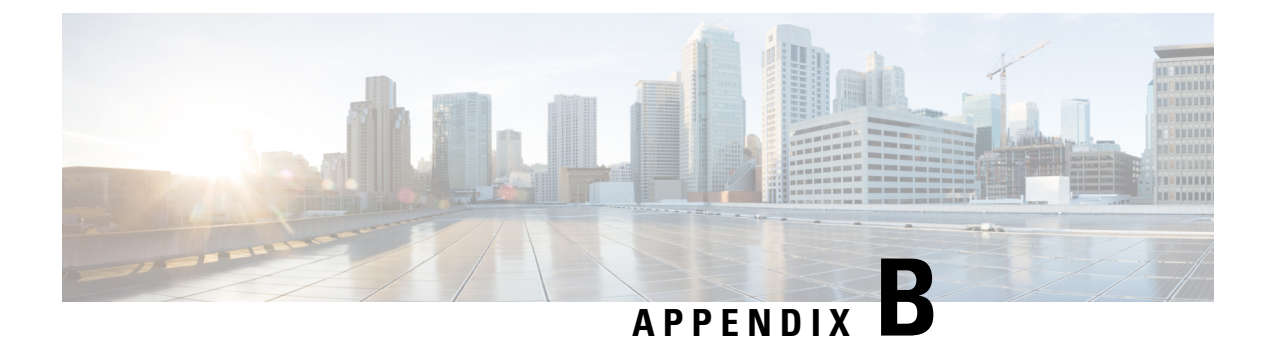

# <span id="page-60-0"></span>**Deploying Multiple Datastores**

• Deploying Multiple [Datastores,](#page-60-1) on page 55

# <span id="page-60-1"></span>**Deploying Multiple Datastores**

This process should be carried out during the initial build of the VM host, if the VM host has two or more RAID arrays of disk storage. This configuration enables vSphere / vCenter to know about all the datastores.

- **Step 1** From vSphere or vCenter Inventory list select the relevant Host.
- **Step 2** Select the **Configuration** tab.
- **Step 3** Select **Storage**.

### **Figure 25: Select Storage**

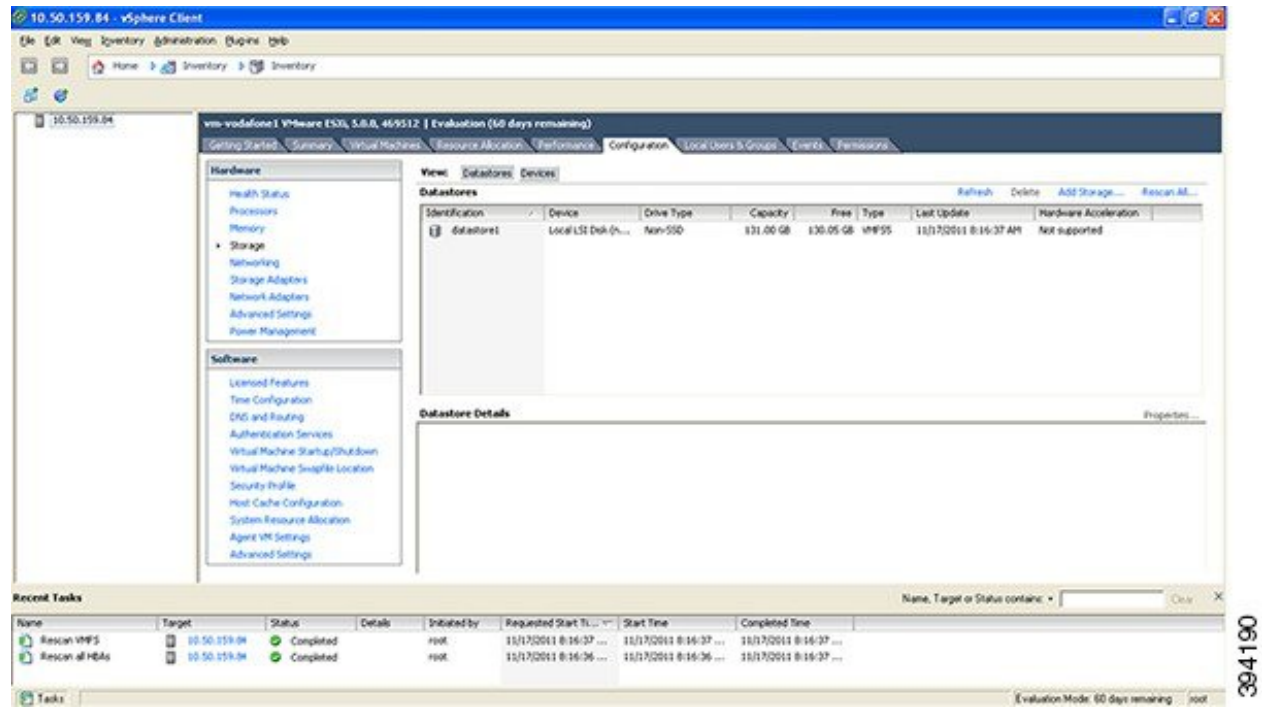

- **Step 4** Select **Add Storage** ... (on the right hand side window).
- **Step 5** Select **Disk/LUN** and click **Next**.

**Figure 26: Select Disk/LUN**

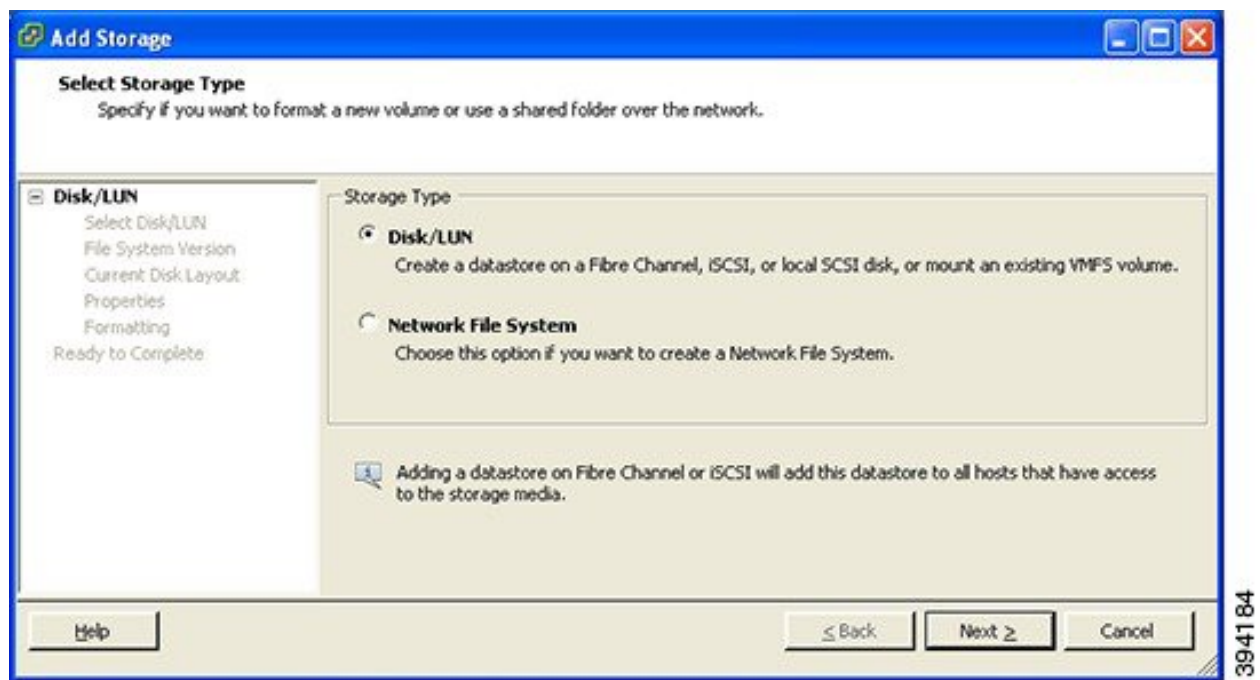

**Step 6** Under **Disk/LUN** select the required Disc/LUN from the list presented and click **Next**.

### **Figure 27: Required Disc/LUN**

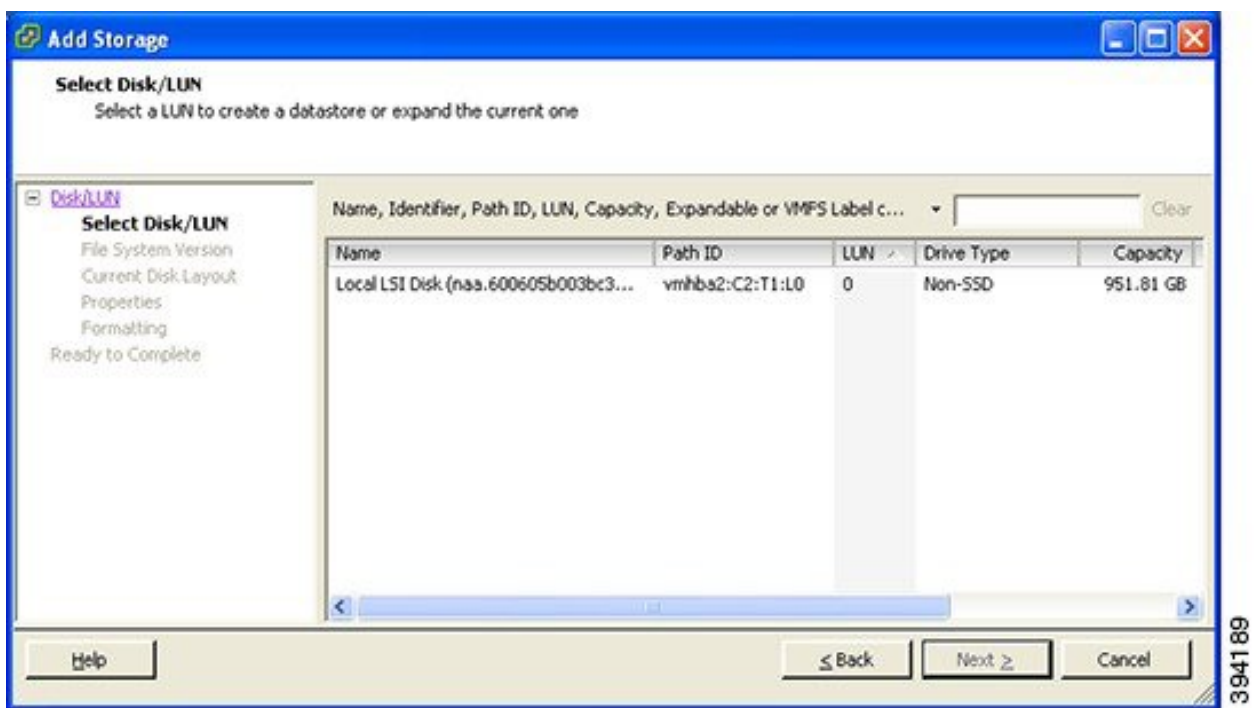

**Step 7** On the **File System Version** page select **VMFS-5** and then click **Next**.

### **Figure 28: Select VMFS-5**

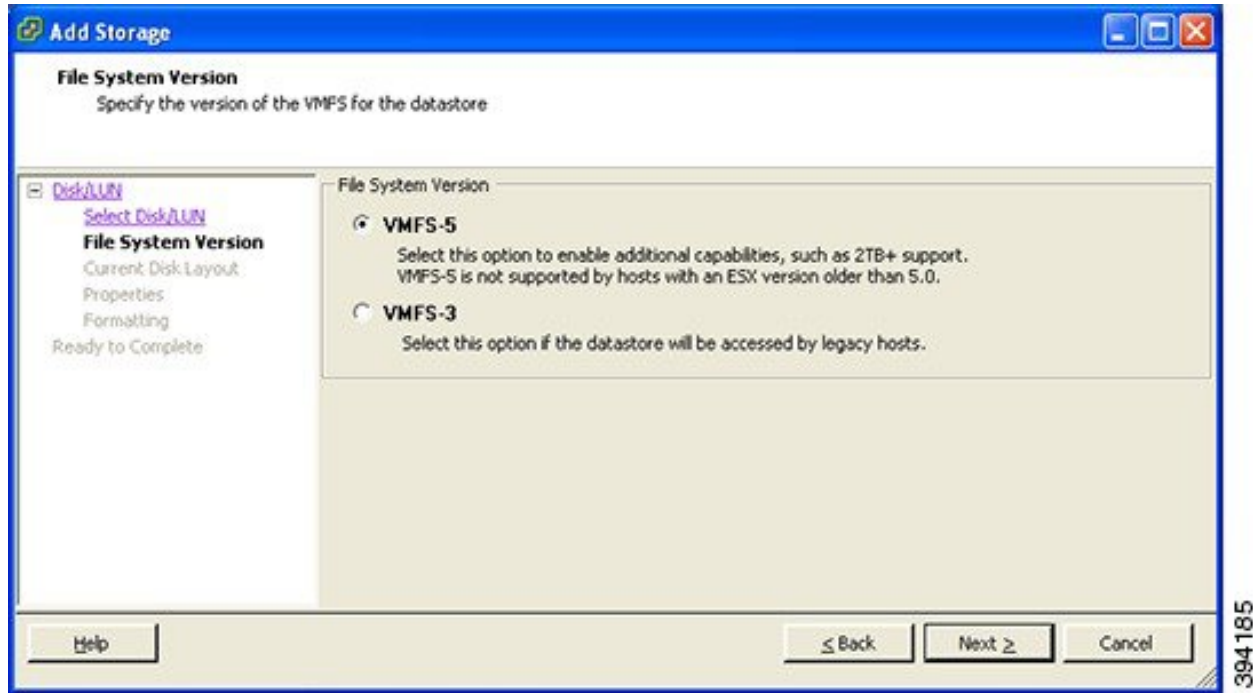

**Step 8** On the **Current Disk Layout** page verify the details and then click **Next**.

### **Figure 29: Verify Details**

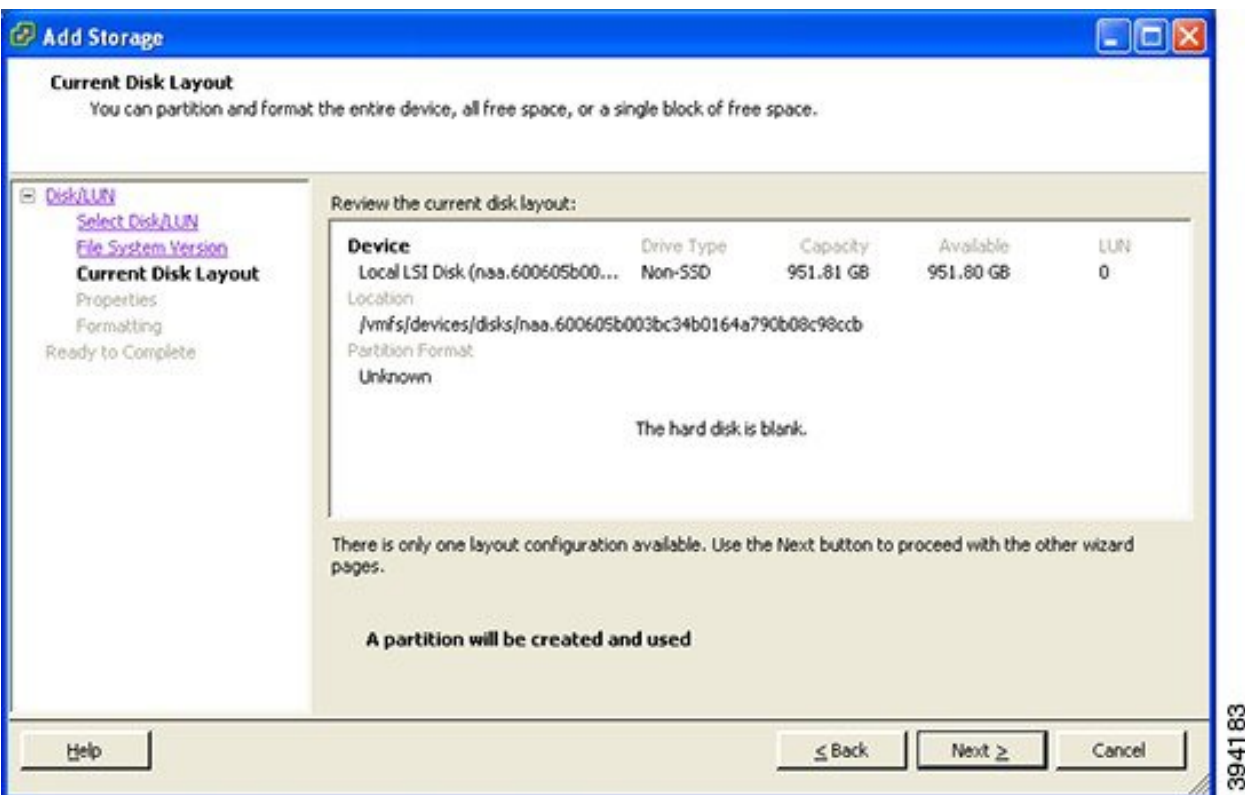

**Step 9** On the **Properties** page enter a name for the new datastore and then click **Next**.

### **Figure 30: Name for New Datastore**

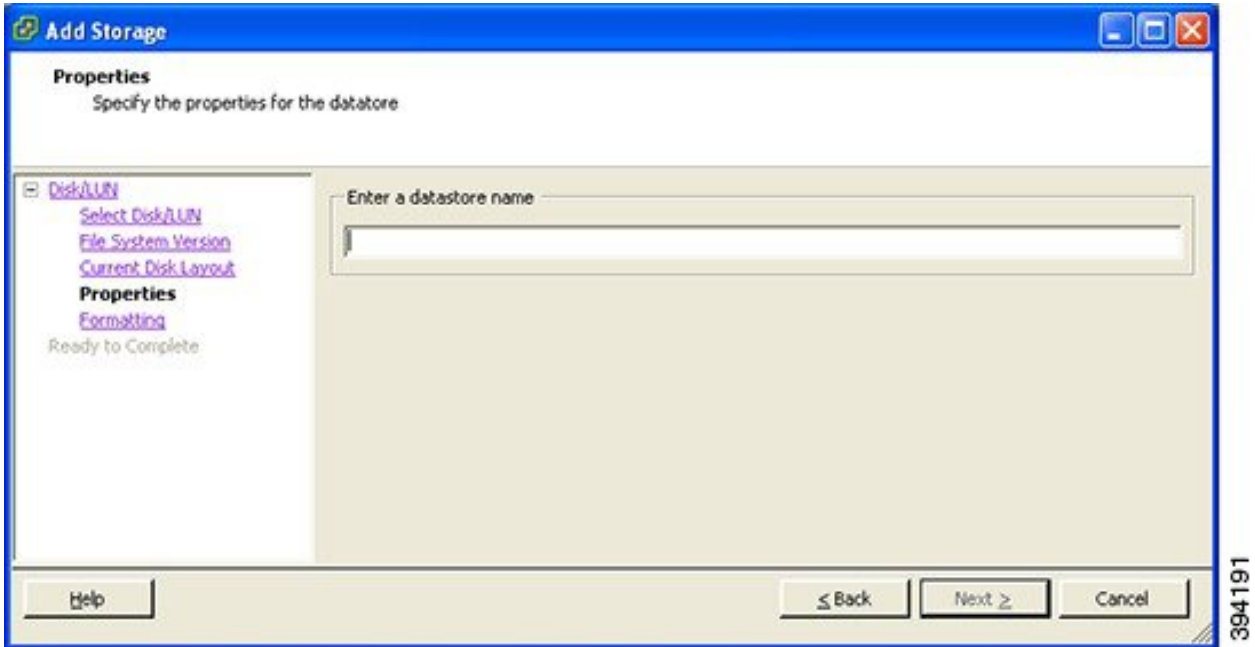

**Step 10** On the **Formatting** page select **Maximum available space** and then click **Next**.

### **Figure 31: Select Maximum Available Space**

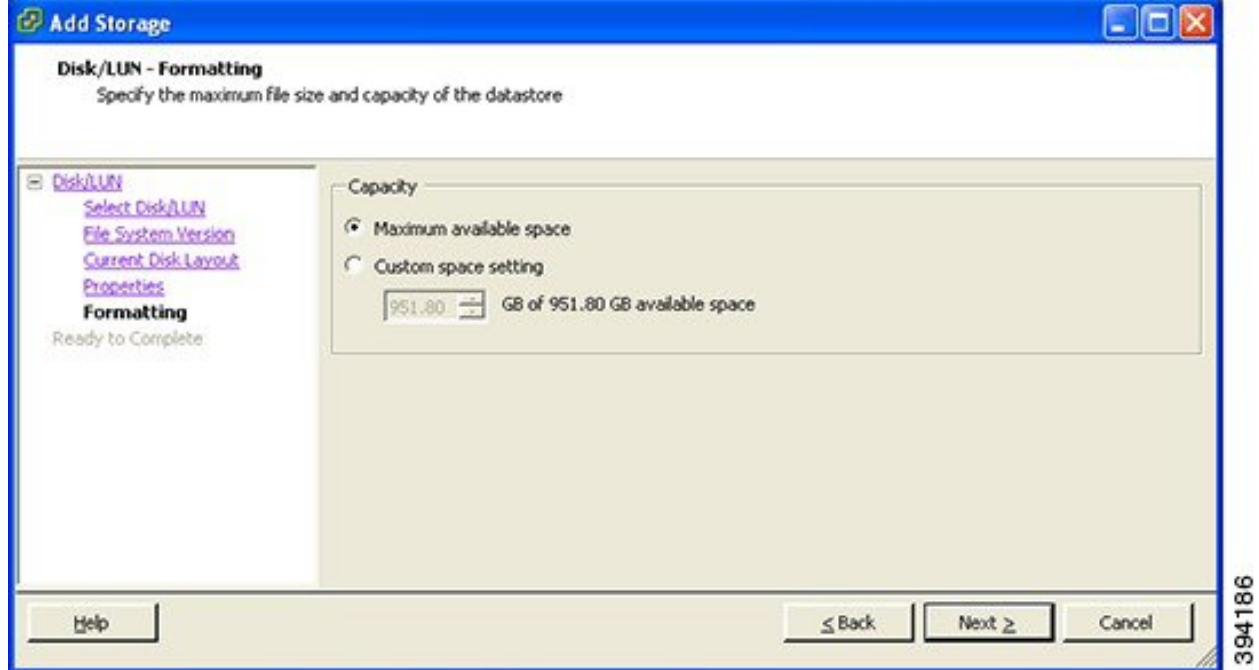

**Step 11** On the **Ready to Complete** page verify the details and then click **Finish**.

### **Figure 32: Verify the Details**

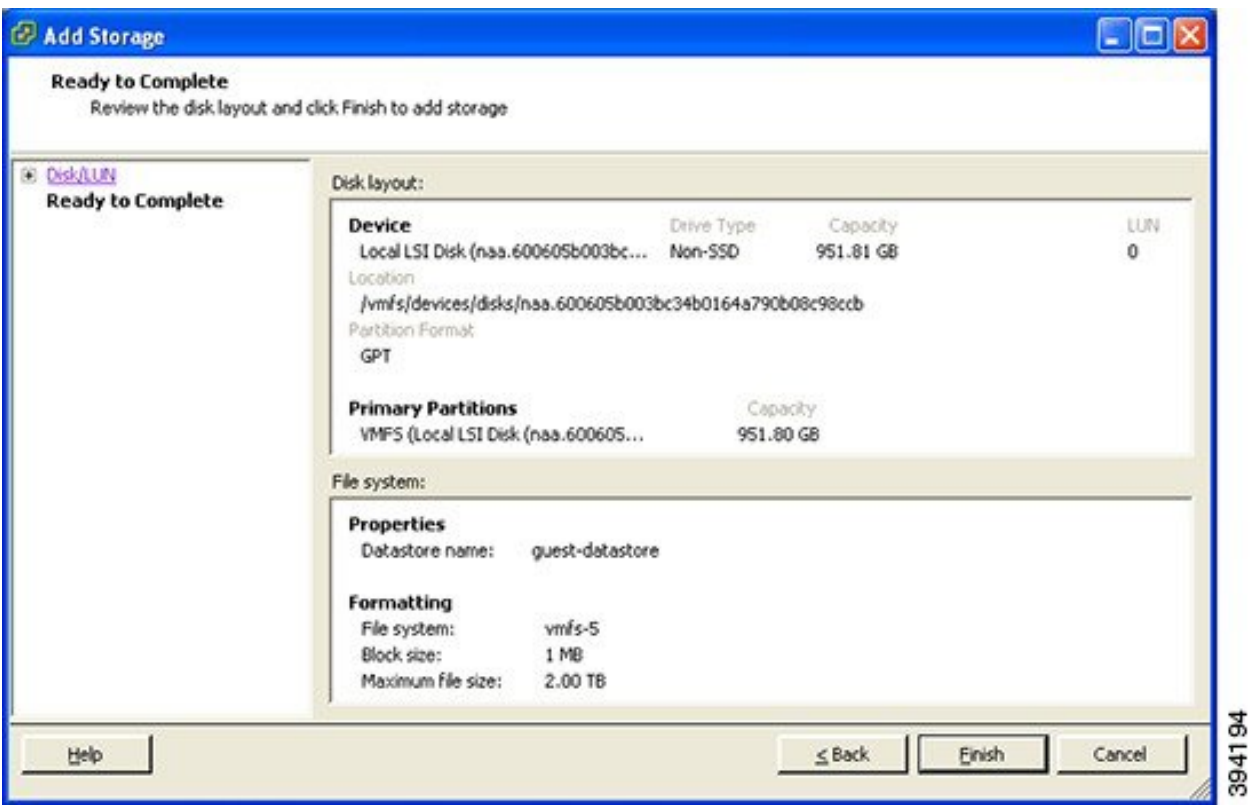

- **Step 12** Wait for the Create VMFS Datastore task to complete.
- **Step 13** On completion, the new datastore will be listed under the **Storage** section.

 $\mathbf l$ 

### **Figure 33: New Datastore**

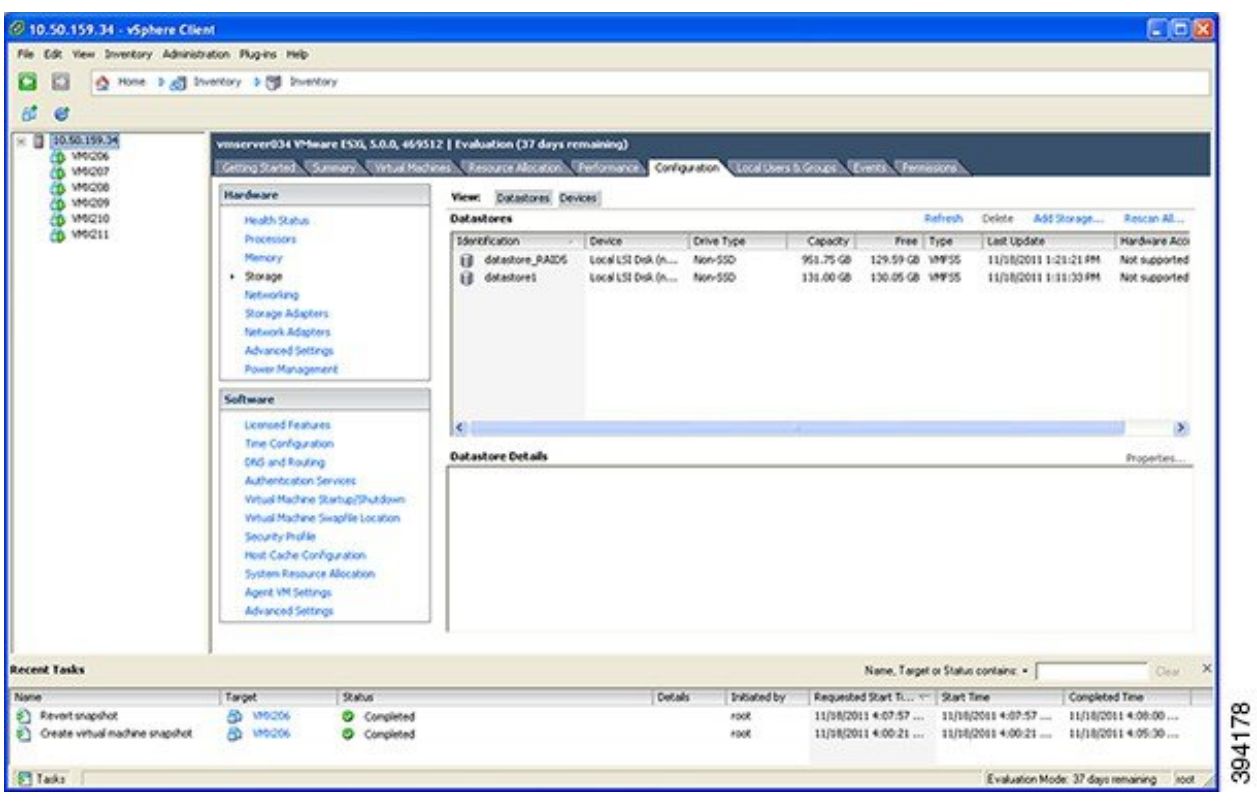

I

ı